# **SIEMENS**

Be inspired

Issued by Information and Communication mobile Haidenauplatz 1 D-81667 Munich

© Siemens AG 2002 All rights reserved. Subject to availability. Rights of modification reserved.

Siemens Aktiengesellschaft www.my-siemens.com

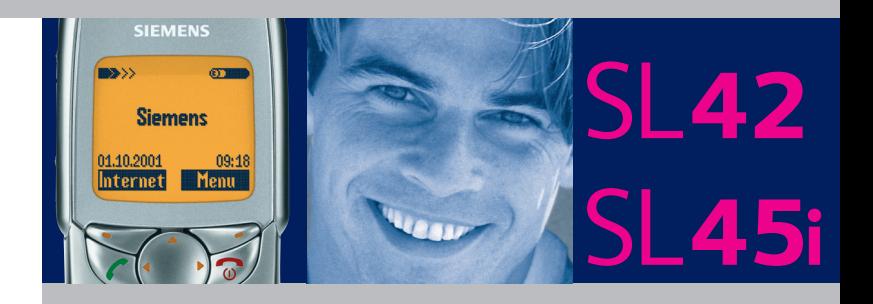

### **Inhaltsverzeichnis**

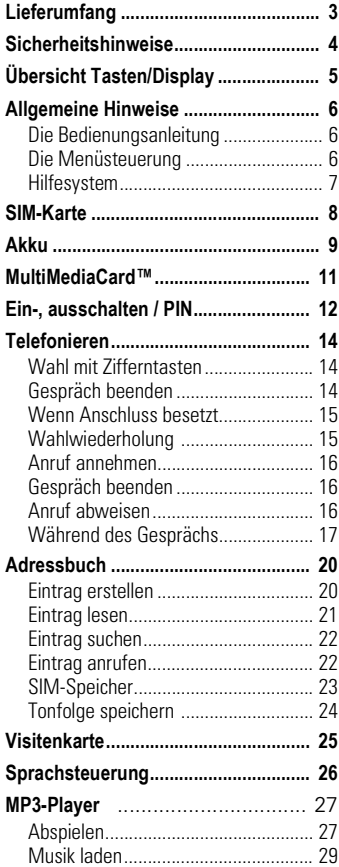

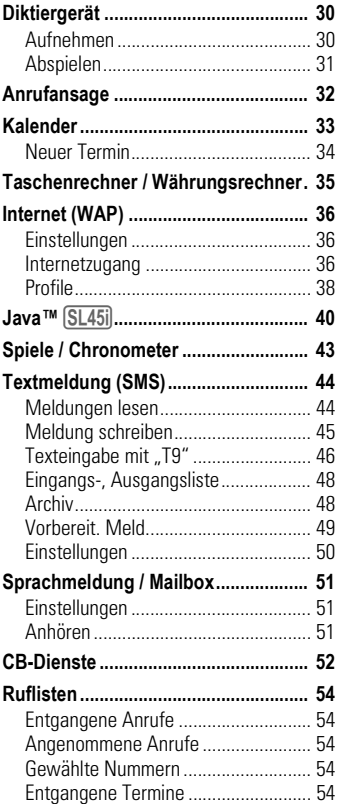

### **Siehe auch Stichwortverzeichnis am Ende der Bedienungsanleitung**

### **Inhaltsverzeichnis**

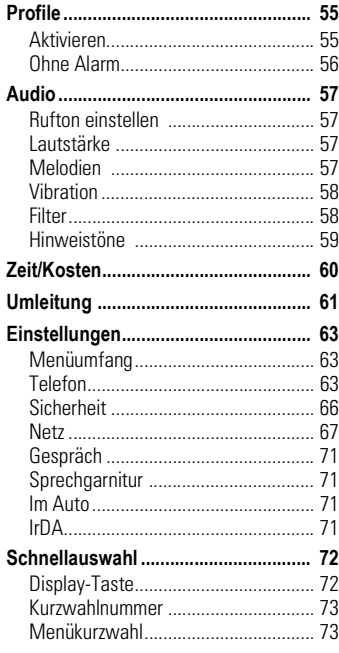

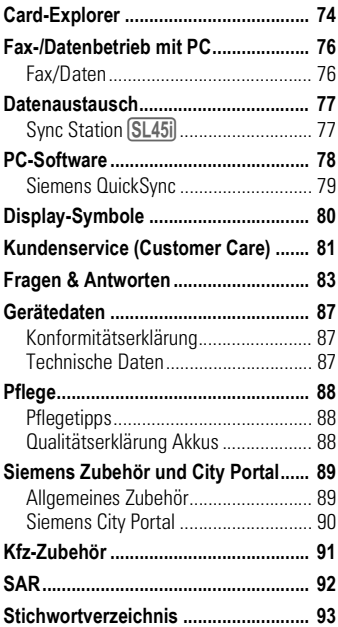

### **Siehe auch Stichwortverzeichnis am Ende der Bedienungsanleitung**

### **Lieferumfang**

<span id="page-3-0"></span>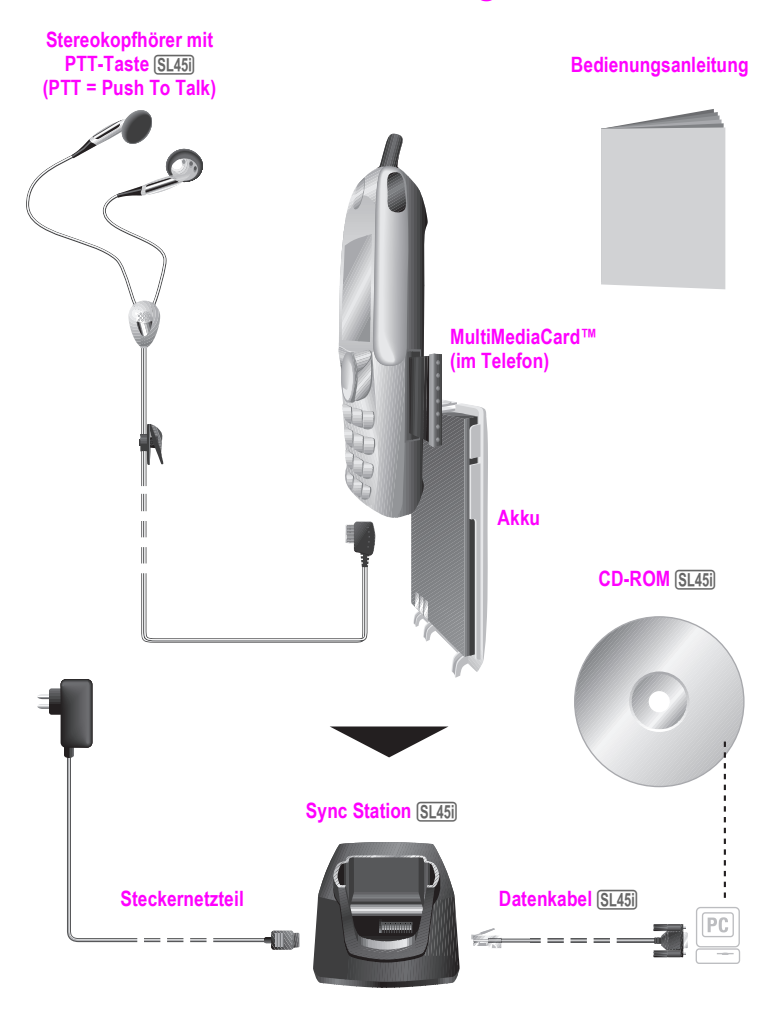

### **Sicherheitshinweise**

<span id="page-4-0"></span>Alle Funkeinrichtungen unterliegen Einschränkungen wie:

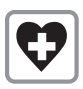

Ausschalten in Krankenhäusern bzw. in der Nähe von medizin. Geräten wie Herzschrittmachern oder Hörhilfen.

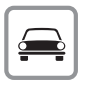

Während des Autofahrens: Telefon nicht in der Hand halten. Nur einen Ohrhörer des Stereokopfhörers benutzen [\("Kfz-Zubehör", Seite 91\)](#page-91-1).

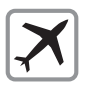

Telefon ausschalten, während Sie sich im Flugzeug aufhalten. Gegen versehentliches Einschalten sichern.

$$
\boxed{\mathbf{w}}
$$

Ausschalten in der Nähe von Tankstellen, Kraftstoffdepots, Chemiewerken, Sprengarbeiten.

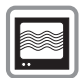

In der Nähe von Fernsehgeräten, Radios, PCs können Störungen auftreten.

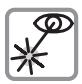

Die aktivierte Infrarot-Schnittstelle [Klasse 1LED Produkt (Klassifizierung nach IEC 60825-1)] nicht mit optischen Vergrößerungsgeräten **betrachten** 

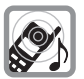

Der Rufton wird über die Hörkapsel wiedergegeben. Den Anruf zuerst annehmen, dann das Telefon an das Ohr halten.

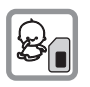

SIM-Karte und MultiMedia-Card™ können entnommen werden. Vorsicht! Kleinkinder könnten diese verschlucken.

#### Bitte beachten:

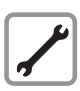

Telefon oder Akku darf in keinem Fall geöffnet werden.

Jede Änderung des Geräts ist unzulässig und führt zum Verlust der Betriebserlaubnis.

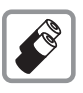

Wir empfehlen, nur Siemens-Original-Akkus und -Ladevorrichtungen zu verwenden. Andernfalls sind erhebliche Gesundheits- und Sachschäden nicht auszuschließen.

Akku und Akkudeckel dürfen nicht voneinander getrennt werden.

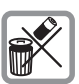

Unbrauchbare Akkus bitte den gesetzlichen Bestimmungen nach entsorgen.

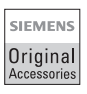

Es wird empfohlen, nur Siemens-Original-Zubehör zu verwenden, um mögliche Beschädigungen zu vermeiden und sicherzustellen, dass alle relevanten Bestimmungen eingehalten werden.

Unsachgemäßer Gebrauch schließt jegliche Gewährleistung aus!

## **Übersicht Tasten/Display**

<span id="page-5-0"></span>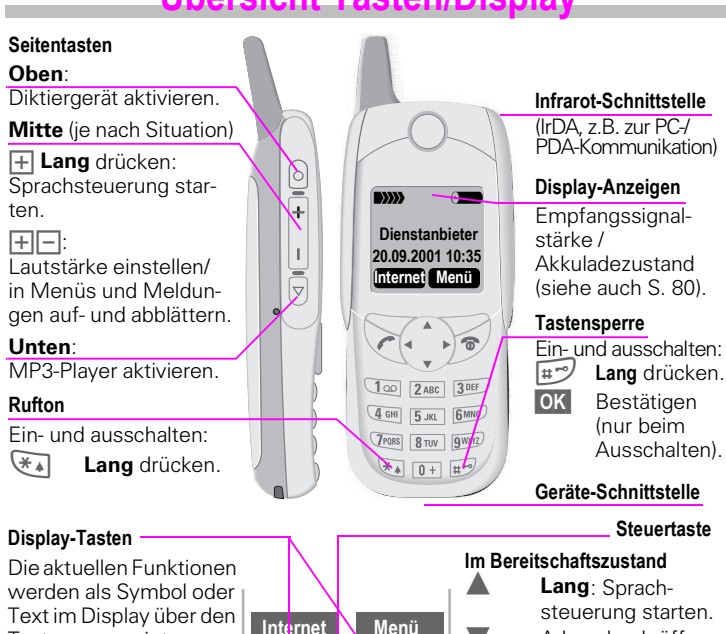

Text im Display über den Tasten angezeigt. Im Bereitschaftszustand zeigen die Display-Tasten die "Schnellauswahl" und den Menüzugang an oder bieten Zugang zu einem Sonderdienst,  $z.B. Fb$ SIM-Service.

#### **Verbindungstaste** A

Angezeigte Rufnr. oder Namen wählen, Anrufe annehmen. Im Bereitschaftszustand die letzten Anrufe anzeigen.

# auf-, abblättern.

¦ Funktionsauswahl. Menüstufe zurück.

£ Adressbuch öffnen. ¦ Menü öffnen.

#### **SMS und Kalender:**

**In Listen und Menüs:** 

Cursor bewegen.

Auf-, abblättern.

#### **Solution** Ein/Aus/Ende-Taste

**Kurz drücken:** Gespräch beenden bzw. eine Menüebene zurück.

**Lang drücken:** Tel. ein-/ausschalten (im Bereitschaftszustand) bzw. zurück in den Bereitschaftszustand.

### **Allgemeine Hinweise**

### <span id="page-6-1"></span><span id="page-6-0"></span>**Die Bedienungsanleitung**

Eiligen und erfahrenen Benutzern wird die Kurzanleitung ausreichen.

Um aber alle Funktionen des Telefons voll nutzen zu können, empfehlen wir Ihnen, diese Bedienungsanleitung sorgfältig zu lesen.

Folgende Symbole werden zur Erklärung der Bedienung benutzt:

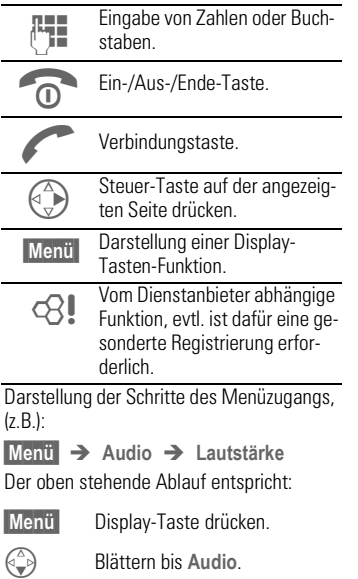

**C Audio** auswählen.<br>C Blättern bis Lautstär

V Blättern bis **Lautstärke**.

 $\begin{pmatrix} 1 \\ 2 \end{pmatrix}$  **Lautstärke** auswählen.

In dieser Bedienungsanleitung sind die Modelle SL42 und SL45i beschrieben.

Unterschiede in der Bedienung sind folgendermaßen gekennzeichnet:

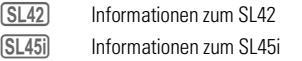

### <span id="page-6-2"></span>**Die Menüsteuerung**

Mit den Menüs haben Sie Zugriff auf Funktionen, Netzdienste und individuelle Einstellungen.

#### **Hauptmenü**

Sie erreichen es immer aus dem Bereitschaftszustand (Standby) durch Drücken der rechten Display-Taste:

 **Menü** oder mit

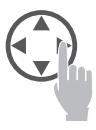

#### **Menüsteuerung**

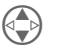

Mit der Steuertaste blättern Sie in den Menüs.

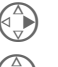

Auswahl eines Untermenüs oder einer Funktion.

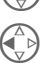

Y Eine Menüebene zurückspringen

(auch S **kurz** drücken).

#### **Optionsmenü**

In anderen Situationen, z.B. bei geöffnetem Adressbuch, erscheint ein dazu passendes Optionsmenü:

 **Optionen** Drücken.

### <span id="page-7-0"></span>**Hilfesystem**

In jedem Menü finden Sie oben die Hilfe-Zeile, mit der Sie themenbezogen Zugriff auf das Hilfesystem haben. Beim ersten Aufruf der Hilfe nach dem Einschalten können einige Sekunden vergehen, da zur Anzeige der Hilfe der WAP-Browser verwendet wird. Es wird allerdings keine Internet-Verbindung hergestellt.

#### **Navigation**

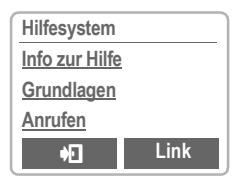

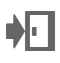

Hilfe verlassen. Sie kehren an die Stelle im Menü zurück, von der aus Hilfe aufgerufen wurde.

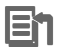

**En** Führt zum Hauptinhaltsverzeichnis des Hilfesystems.

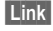

**Link** Dem markierten Verweis folgen und zu diesem Thema im Hilfesystem springen.

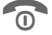

**Kurz** drücken: Zum vorherigen Thema im Hilfesystem zurückspringen. **Lang** drücken: Hilfe beenden und zurück in den Bereitschaftszustand.

## **SIM-Karte**

### <span id="page-8-0"></span>**SIM-Karte einsetzen**

Vom Dienstanbieter erhalten Sie eine SIM-Karte, auf der alle wichtigen Daten Ihres Anschlusses gespeichert sind.

Wurde die SIM-Karte im Scheckkartenformat geliefert, lösen Sie bitte den kleineren Abschnitt heraus und entfernen Sie evtl. überstehende Kunststoffreste.

• SIM-Karte unter die Halterippen einschieben **D**. Auf richtige Lage der abgeschrägten Ecke achten, Kontaktfläche nach unten.

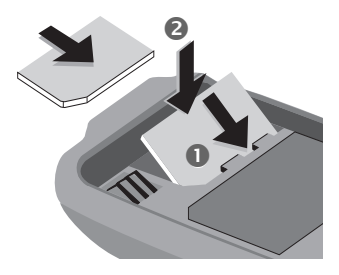

- SIM-Karte nach unten drücken $\bullet$ . bis der Riegel einschnappt.
- Anschließend den Akku einsetzen [\(siehe S. 9\).](#page-9-0)

Es werden nur 3-Volt-SIM-Karten unterstützt. Ältere SIM-Karten (5 Volt-Technik) können nicht verwendet werden. Bitte wenden Sie sich an Ihren Dienstanbieter.

### **SIM-Karte entnehmen**

- Telefon ausschalten.
- Akku entriegeln und abnehmen.
- $\bullet$  Riegel nach innen drücken  $\bullet$ , bis die SIM-Karte etwas herausspringt.
- Dann die SIM-Karte entnehmen..

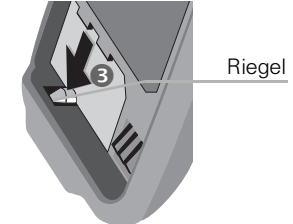

#### **Funktionen ohne SIM-Karte**

Wird das Telefon ohne SIM-Karte eingeschaltet, erfolgt die Anzeige:

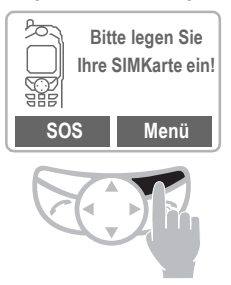

 **Menü** Display-Taste drücken.

Es werden alle Funktionsbereiche angezeigt, die ohne SIM-Karte genutzt werden können. Die Beschreibung der Funktionen finden Sie in dieser Bedienungsanleitung.

$$
\overline{\textbf{SOS}}
$$

 **SOS** ["Notruf \(SOS\)", S. 13.](#page-13-0)

### **Akku <sup>9</sup>**

### <span id="page-9-0"></span>**Akku einsetzen**

• Akku unten am Telefon einsetzen n und dann nach innen klappen, bis er hörbar einrastet  $\bullet$ 

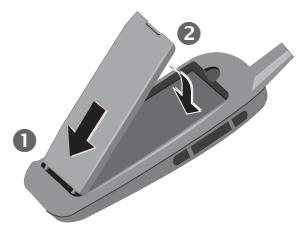

- Vor dem Entnehmen das Telefon ausschalten!
- $\bullet$  Akku entriegeln  $\bullet$ , dann abnehmen $\mathbf 0$ .

### **Akku laden**

Der Akku ist im Lieferzustand nicht komplett geladen. Daher je nach Modell wie beschrieben vorgehen.

Falls der Akku tiefentladen ist, wird zu Beginn des Ladevorgangs kein Ladesymbol angezeigt.

Lassen Sie in diesem Fall das Ladekabel gesteckt; das Ladesymbol erscheint nach maximal 2 Stunden. Anschließend wird automatisch der Akku normal geladen.

#### Ladekabel **Example 18** SL42

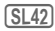

Stecken Sie das Ladekabel des Steckernetzteils direkt unten in die Buchse am Telefon und das Steckernetzteil in die Steckdose.

Zum Abziehen des Ladekabels drücken Sie den Stecker zusammen.

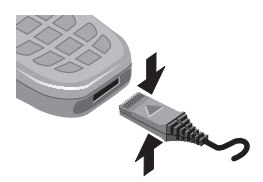

**Sync Station** –

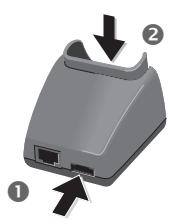

- Mit dem Steckernetzteil die Steckdose und die Sync Station **n** verbinden.
- Telefon in die Sync Station einset $zen$  a und nach unten drücken. bis es einrastet. Die Kontakt-Meldung wird im Display angezeigt (Alternativ: Steckernetzteil direkt unten am Telefon anstecken).

### **Akku**

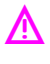

Die an der Sync Station ange-<br>cobone Notzenannung darf gebene Netzspannung darf nicht überschritten werden.

#### **Ladevorgang**

Das Ladegerät wird bei längerem Gebrauch warm. Dies ist normal und ungefährlich.

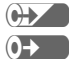

Während des Ladens.

Ende des Ladevorgangs.

Ein leerer Akku erreicht nach ca. 2 Stunden die volle Ladung. Das Laden ist nur innerhalb eines Temperaturbereiches von 5° C bis 40° C möglich (jeweils 5° C darüber/darunter blinkt das Ladesymbol als Warnhinweis).

#### **Gebrauchszeit**

Ein voller Akku bietet 80 bis 230 Stunden Bereitschaftszeit oder 1½ bis 5½ Stunden Gesprächszeit. Die Bereitschafts-/Gesprächszeiten sind Durchschnittswerte; die tatsächlich erreichten Werte hängen von den Einsatzbedingungen ab (siehe Tabelle unten).

Anzeige des Ladezustandes:

 $Vol(G)$  c  $\bigcap G$  c  $\bigcap$  Leer

Ein Signal ertönt, wenn der Akku beinahe leer ist.

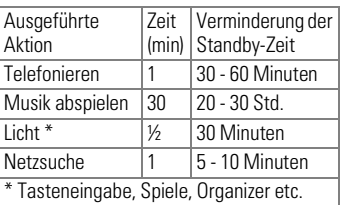

### **MultiMediaCard™ <sup>11</sup>**

<span id="page-11-0"></span>Mit der MultiMediaCard™ besitzt Ihr Telefon eine sehr große Speicherkapazität. Damit können Sie z.B. viele Adressen, MP3-Musikdateien oder Sprachnotizen speichern. Sie können die MultiMediaCard™ aber auch wie eine Diskette benutzen, um beliebige andere Dateien zu speichern.

### **MultiMediaCard™ wechseln**

- Im Lieferzustand befindet sich die MultiMediaCard™ bereits im Telefon.
- Drücken Sie den kleinen Knopf auf der gegenüberliegenden Seite n (mit Stift etc.). Den MultiMediaCard™-Träger aus dem Telefon entnehmen  $\bullet$ .

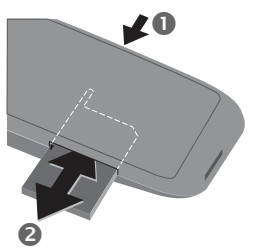

• MultiMediaCard™ in den Träger einsetzen  $\bullet$ .

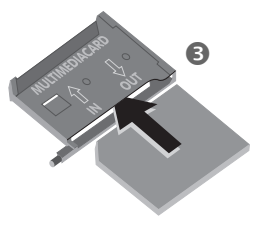

• Den Träger mit der MultiMedia-Card™ wieder in das Telefon einschieben  $\bullet$ .

Die MultiMediaCard™ bitte sorgsam behandeln. Nicht verbiegen oder statischer Elektrizität aussetzen.

### **Dateiverwaltung**

Zur Verwaltung Ihrer Dateien steht Ihnen im Telefon der Card-Explorer zur Verfügung [\(siehe S. 74\).](#page-74-0) In Kombination mit einem PC können Sie auch die Data Exchange Software benutzen [\(siehe S. 78\).](#page-78-1)

Bitte beachten Sie, dass die Einträge auf der MultiMediaCard™ nicht automatisch mit denen auf der SIM-Karte gekoppelt sind. Z. B. werden Eingaben, die Sie im Adressbuch vornehmen, nur auf der MultiMedia-Card™ gespeichert.

Neue MultiMediaCard™

- 1. Sichern Sie die Daten der alten MultiMediaCard™ mit der Data Exchange Software auf einem PC. Die Adressbucheinträge sichern Sie mit der Siemens QuickSync Software.
- 2. Formatieren Sie die neue MultiMedia-Card™ mit Hilfe der Data Exchange Software.
- 3. Sichern Sie die Daten vom PC mit der Data Exchange Software zurück auf die neue MultiMediaCard™. Die Adressbucheinträge sichern Sie mit der Siemens QuickSync Software zurück.

### **Ein-, ausschalten / PIN**

### <span id="page-12-0"></span>**Einschalten**

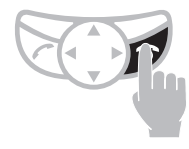

Ein-/Aus-/Ende-Taste **lang** drücken zum Ein- oder Ausschalten.

Beim erstmaligen Einschalten des Telefons wird die Sprache des Dienstanbieters für die Displayanzeige geladen [\(siehe auch S.](#page-63-2)  [63\).](#page-63-2) Dieser Vorgang benötigt einige Sekunden.

### **PIN eingeben**

Die SIM-Karte kann mit einer 4- bis 8-stelligen PIN-Nummer geschützt sein.

- Die PIN-Nummer mit den Zifferntasten eingeben (die Darstellung erfolgt verdeckt, Fehlerkorrektur  $mit <$ **).**
- Die Eingabe bestätigen. Dazu die Display-Taste drücken (siehe Bild).

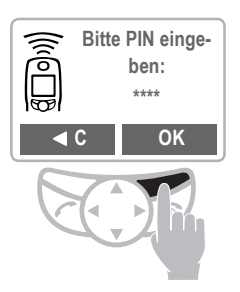

Die Anmeldung im Netz dauert einige Sekunden.

Erscheint der Name des Dienstanbieters auf dem Display, ist das Telefon im **Bereitschaftszustand** und **betriebsbereit**.

#### **Adressbuch**

Beim erstmaligen Einschalten des Telefons werden automatisch die Telefonbucheinträge von der SIM-Karte ins Adressbuch kopiert. Bitte unterbrechen Sie diesen Vorgang nicht und weisen Sie evtl. eingehende Anrufe ab.

#### **SIM-Karte**

Bei jedem Wechsel der SIM-Karte werden Sie nach dem Einschalten des Telefons aufgefordert, die dort gespeicherten Namen und Rufnummern auf die MultiMediaCard™ zu kopieren. Folgen Sie dazu den Anweisungen im Display.

Wollen Sie die Daten der SIM-Karte erst später auf die MultiMediaCard™ kopieren, können Sie dazu die Funktionen im SIM-Speicher-Menü benutzen [\(siehe S. 23\).](#page-23-0)

#### **Probleme mit der SIM-Karte**

Wird im Display "Bitte legen Sie Ihre SIM-**Karte ein!**" angezeigt, auf Fehler prüfen, [siehe S. 83.](#page-83-1)

#### **Falsche PIN?**

Nach dreimaliger Falscheingabe der PIN wird die SIM-Karte gesperrt, [siehe S. 85.](#page-85-0)

Ein-, Ausschalten der PIN-Kontrolle, Ändern der PIN, [siehe S. 67.](#page-67-1)

#### <span id="page-13-0"></span>**Notruf (SOS)**

Durch Drücken der Display-Taste **SOS**  können Sie auch ohne SIM-Karte bzw. PIN-Eingabe einen Notruf über das Netz absetzen (nicht in allen Ländern möglich).

#### **Nur im Notfall benutzen!**

#### **Netzverbindung**

 $\ket{\ }$ 

Stärke des Empfangssignals.

 $\rightarrow$  >>>>> Ein schwaches Signal mindert die Sprachqualität und kann zum Verbindungsabbruch führen. Ändern Sie in diesem Fall Ihren Standort.

Die Antenne oben am Telefon während des Betriebs nicht unnötig berühren. Die Verbindungsqualität kann dadurch beeinträchtigt werden.

Metallteile in der Nähe der Antenne können die Empfangs- und Sendeleistung vermindern.

Befinden Sie sich außerhalb Ihres "Heimatnetzes", wählt Ihr Telefon automatisch ein anderes GSM-Netz [\(siehe auch S. 67\).](#page-67-0)

#### **SIM-Dienste**

**P**<sup>4</sup>P Dieses Symbol erscheint, wenn Ihre SIM-Karte Sonderanwendungen unterstützt, z.B. Banking.

### **Flugzeugsicherung**

Falls Sie die PIN-Kontrolle deaktiviert haben [\(siehe S. 66\),](#page-66-1) müssen Sie zum Einschalten eine zusätzliche Sicherheitsabfrage bestätigen.

So soll verhindert werden, dass sich das Telefon versehentlich einschaltet, z. B. während Sie sich in einem Flugzeug aufhalten.

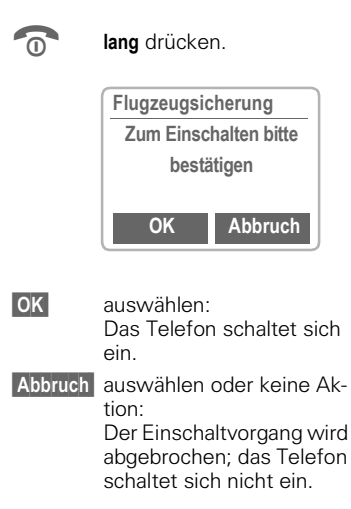

### <span id="page-14-1"></span><span id="page-14-0"></span>**Wahl mit Zifferntasten**

Das Telefon muss eingeschaltet sein (Bereitschaftszustand).

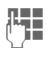

Rufnummer eingeben

- ggf. mit internationaler Vorwahl

- nationale Vorwahl nur bei Anrufen in das nationale Festnetz.

 **Löschen** Kurz drücken löscht letztes Zeichen, lang drücken die gesamte Rufnummer.

 $\sqrt{\mathbb{Z}}$  Rufnummer im Adressbuch speichern, [siehe S. 20.](#page-20-1)

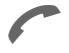

Verbindungstaste drücken. Die angezeigte Rufnummer wird gewählt.

### <span id="page-14-2"></span>**Gespräch beenden**

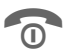

Ende-Taste drücken. Das Gespräch wird beendet.

Drücken Sie diese Taste auch dann, wenn Ihr Gesprächspartner zuerst aufgelegt hat.

#### **Internationale Vorwahl**

Sie können auf viele, in Ihrem Telefon gespeicherte internationale Vorwahlnummern zugreifen:

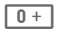

 $\overline{0+}$  Die Taste solange drücken, bis  $e$ in  $+$ "-Zeichen erscheint

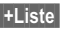

 **+Liste** Drücken.

Wählen Sie aus der Liste das gewünschte Land aus. Die internationale Vorwahlnummer wird angezeigt.

Fügen Sie jetzt die nationale Rufnummer an (in vielen Ländern ohne erste Ziffer) und drücken Sie die Verbindungstaste.

#### **Stereokopfhörer** –

Stecken Sie den Stereokopfhörer unten in das Telefon. Sie können mit der PTT-Taste die Funktionen "Rufannahme, Gespräch beenden" und im Bereitschaftszustand die Sprachwahl [\(siehe S. 26\)](#page-26-0) nutzen.

Bei einem Anruf wird die Musikwiedergabe automatisch unterbrochen. Mit der PTT-Taste am Kopfhörerkabel kann der Anruf angenommen werden [\(siehe S. 28\)](#page-28-0).

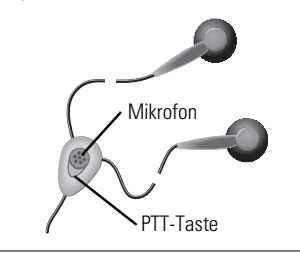

### <span id="page-15-0"></span>**Wenn Anschluss besetzt**

Ist der angerufene Anschluss besetzt oder kann er wegen Netzproblemen nicht erreicht werden, haben Sie folgende Möglichkeiten:

#### **Autom. Wahlwiederholung**

 **Aut.Wahl** Drücken. Die Rufnummer wird bis zu 15 Minuten lang in größer werdenden Zeitabständen automatisch gewählt. Während dieser Zeit kann keine andere Rufnummer gewählt werden.

Zum Beenden:

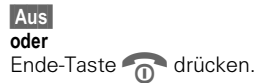

Jeder andere Anruf beendet die Funktion.

#### **Erinnerung**

 **Merker** Drücken. Nach 15 Minuten erinnert Sie ein Signalton daran, die angezeigte Rufnummer nochmals zu wählen.

### <span id="page-15-1"></span>**Wahlwiederholung**

Zur Wiederwahl der **zuletzt** gewählten Rufnummer:

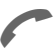

Die Verbindungstaste **zweimal** drücken.

Zur Wiederwahl anderer vorher gewählter Rufnummern:

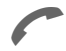

Die Verbindungstaste einmal drücken.

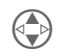

B In der Wiederwahl-Liste die gewünschte Rufnummer aussuchen, dann zur Wahl ...

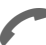

drücken.

 **Optionen** Sie können eine Rufnummer in das Adressbuch übernehmen oder einen Eintrag ändern oder löschen.

Anrufen mit anderen gespeicherten Rufnummern, [siehe S. 54.](#page-54-0)

⊲2∎

### <span id="page-16-0"></span>**Anruf annehmen**

Um Anrufe empfangen zu können, muss das Telefon eingeschaltet sein (im Bereitschaftszustand).

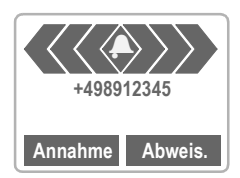

oder, falls eine Umleitung gesetzt ist:

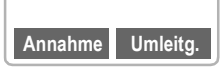

Anruf annehmen mit:

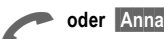

A **oder Annahme** oder mit

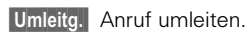

### <span id="page-16-1"></span>**Gespräch beenden**

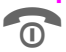

Drücken.

### <span id="page-16-2"></span>**Anruf abweisen**

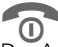

oder Abweis.

Der Anrufer hört das Besetztzeichen.

 **Umleitg.** Leitet z. B. zur Mailbox um, wenn die entsprechende Umleitung gesetzt ist, [siehe S. 61.](#page-61-0)

#### **Annehmen mit Stereokopfhörer** –

Bei einem Anruf wird die Musikwiedergabe automatisch unterbrochen. Sie können durch Drücken der PTT-Taste den Anruf annehmen bzw. das Gespräch beenden [\(siehe S. 28\).](#page-28-0)

#### **Annehmen mit Anrufansage**

Voraussetzung: Sie haben eine Anrufansage aufgenommen und aktiviert.

Die Diktier-Taste bei einem ankommenden Anruf **kurz** drücken. Der Anruf wird angenommen und (ohne dass Sie selbst sprechen) eine Anrufansage abgespielt [\(siehe](#page-32-0)  [auch S. 32\)](#page-32-0).

Die Nummern empfangener und entgangener Anrufe werden für einen Rückruf gespeichert, [siehe S. 54.](#page-54-0)

Sie können einen Anruf auch mit jeder Taste annehmen, Einstellung siehe ["Jede Taste",](#page-63-3)  [S. 63.](#page-63-3)

Ein ankommender Anruf unterbricht jede andere Telefonnutzung.

Daten-, Faxanrufe, [siehe S. 76.](#page-76-0)

Funktionen während des Gesprächs, [siehe S. 17.](#page-17-1)

Rufton für den aktuellen Anruf ausschalten:

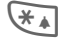

 $\star$  Lang drücken. Der Anruf wird am Display angezeigt. Der Anrufer hört das Freizeichen.

### <span id="page-17-1"></span><span id="page-17-0"></span>**Während des Gesprächs**

#### **Anklopfen**

~

Evtl. müssen Sie sich für diese Funktion beim Dienstanbieter registrieren lassen und das Telefon dafür einstellen [\(siehe S. 71\)](#page-71-4).

Werden Sie während eines Gesprächs angerufen, hören Sie den "Anklopfton". Sie haben jetzt folgende Möglichkeiten:

#### **Makeln**

 **Makeln** Den neuen Anruf annehmen und dabei das aktuelle Gespräch halten.

> Zum Wechsel zwischen beiden Gesprächen jeweils **Makeln** drücken.

#### **Abweisen**

 **Abweis.** Den neuen Anruf abweisen, der Anrufer hört den Besetztton

#### **oder**

 **Umleitg.** falls eingestellt, wird z.B. zur Mailbox umgeleitet [\(siehe S. 61\).](#page-61-0)

#### **Aktives Gespräch beenden**

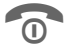

Das aktive Gespräch beenden.

 **Annahme** Das neue Gespräch annehmen.

#### **Lautstärke einstellen**

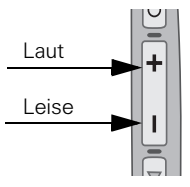

Mit den Seitentasten am Telefon können Sie während eines Gesprächs die Hörerlautstärke einstellen.

Wird ein Kfz-Einbausatz benutzt, beeinflusst dessen Lautstärkeeinstellung nicht die übliche Einstellung am Telefon.

#### **Diktiergerät**

Sie können eine gespeicherte Aufzeichnung abspielen (der Gesprächspartner hört diese ebenfalls) oder das Gespräch mitschneiden, [siehe S. 30.](#page-30-0)

#### **Rufnummern-Memo**

Sie können während des Gesprächs eine Rufnummer eingeben. Ihr Gesprächspartner kann die Eingabe hören. Diese kann nach dem Beenden der Verbindung gespeichert oder angerufen werden.

Achten Sie bitte auf die Hinweise im Display.

#### **Makeln/Konferenz**

ੀ।

Evtl. werden nicht alle beschriebenen Funktionen vom Dienstanbieter unterstützt.

Während eines Gesprächs rufen Sie einen zusätzlichen Gesprächspartner an.

Sie können zwischen beiden Gesprächen hin- und herschalten oder alle Gesprächsteilnehmer zu einer Konferenz zusammenschalten.

Während des Gesprächs teilen Sie Ihrem Partner Ihre Absicht mit, dann:

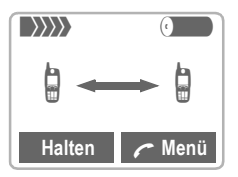

**Halten** Den aktuellen Anruf halten.

Jetzt können Sie eine neue Rufnummer wählen. Ist die Verbindung hergestellt, haben Sie folgende Möglichkeiten:

### **Makeln**

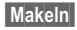

 **Makeln** Zwischen beiden Gesprächen hin- und herschalten. Wird das aktuelle Gespräch beendet, erfolgt die Abfrage: "Zurück zum gehaltenen Gespräch?"

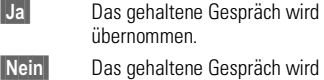

beendet.

#### <span id="page-18-0"></span>**Konferenz**

y **Menü** Gesprächs-Menü öffnen und **Konferenz** auswählen.

Ein gehaltener Anruf wird hinzugeschaltet (Konferenzschaltung mit bis zu 5 weiteren Teilnehmern).

Beenden:

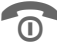

Mit der Ende-Taste werden alle Gespräche der Konferenz gemeinsam beendet.

#### <span id="page-18-1"></span>**Rufweiterleitung**

#### ੀ।

y **Menü** Gesprächs-Menü öffnen und **Rufweiterleitung** auswählen.

Der ursprüngliche Anruf wird mit Ihrem zweiten Anruf verbunden. Für Sie sind beide Gespräche damit beendet. Evtl. noch nicht von allen Dienstanbietern unterstützt.

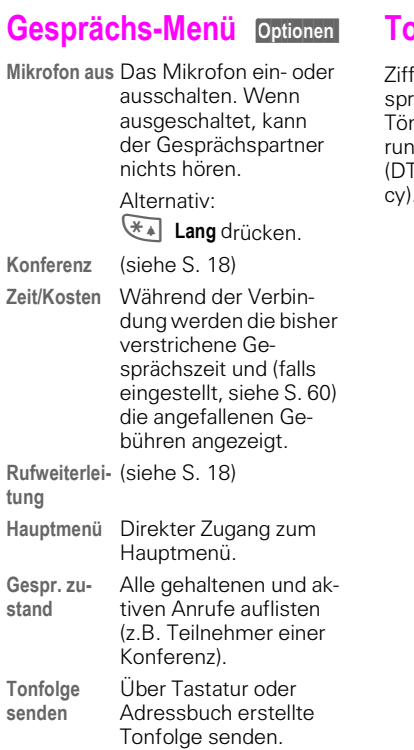

### <span id="page-19-0"></span>**Tonfolge (DTMF) senden**

ferneingaben während eines Geräches werden direkt als DTMFne übertragen, z. B. für die Steueg eines Anrufbeantworters  $\widetilde{\mathsf{TMF}} = \mathsf{Dual}$  Tone Multi Frequency).

<span id="page-20-0"></span>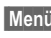

**Menü** → Organizer → Adressbuch

oder

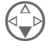

aus dem Bereitschaftszustand

Im Adressbuch können Sie Namen, Adressen und Rufnummern speichern. Das Adressbuch wird nur angeboten, wenn eine MultiMedia-Card™ eingelegt ist. Ohne diese können Sie nur auf die SIM-Karte (mit eingeschränkter Funktionalität) zugreifen [\(S. 23\).](#page-23-0)

### <span id="page-20-1"></span>**Eintrag erstellen**

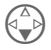

Adressbuch öffnen (im Bereitschaftszustand).

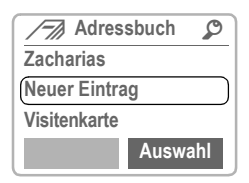

 **Auswahl** drücken.

Die Eingabekarte für eine Adresse wird angezeigt.

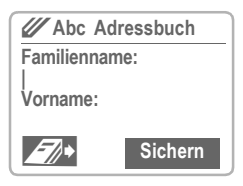

Geben Sie **mindestens** den Vor- oder Nachnamen und eine Rufnummer dazu ein.

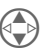

B Nehmen Sie Feld für Feld Ihre Eingaben vor:

- Familienname:
- Vorname:
- Firma:
- E-Mail:
- $\bullet$  Tel.:
- Tel./Büro:
- Tel./Mobil:
- Fax:
- Straße:
- Postleitzahl:
- Stadt:
- Land:
- URL: (Internet-Adresse)
- VIP: (siehe unten)

 **Sichern** Drücken.

#### <span id="page-20-2"></span>**VIP**

Der VIP-Gruppe sollten Sie nur wichtige Einträge zuordnen.

VIP-Einträge können Sie sich am Anfang der Adressliste anzeigen lassen [\(siehe S. 22\).](#page-22-2)

Sie können einstellen, dass nur noch Anrufe akustisch signalisiert werden, deren Rufnummern in der VIP-Gruppe aufgenommen sind [\(siehe S. 58\).](#page-58-1)

Ein Anruf, dem ein VIP-Eintrag entspricht, kann mit einer eigenen Melodie angekündigt werden [\(siehe S. 57\).](#page-57-0)

**E** Daten von einem anderen Adressbucheintrag kopieren.

#### **Rufnummer**

Festnetz-Rufnummern immer mit Vorwahl eingeben, ggf. mit internationaler Vorwahl.

#### **Texteingabe**

Zifferntaste mehrfach drücken, bis das gewünschte Zeichen erscheint. Die entsprechenden Zeichen werden im Display angezeigt. Die Schreibmarke springt nach kurzer Pause weiter.

- 2 Einmal **kurz** drücken schreibt den Buchstaben A, zweimal das B etc. Das erste Zeichen eines Namens wird automatisch großgeschrieben.
- **Ä,ä / 1-9** Umlaute und Zahlen werden im Anschluss an den jeweiligen Buchstaben angezeigt.
- **Löschen Kurz** drücken löscht Zeichen vor der Schreibmarke, **lang** drücken den ganzen Namen.

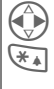

Schreibmarke steuern.<br>Umschalten zwischen Groß-

Umschalten zwischen Groß-,<br>Kleinschreibung und Zifferneingabe.

0 Schreibt: **+0-.,:**

100 Leerzeichen schreiben

#### **Sonderzeichen**

**&**, **@, ...** Sonderzeichen, [siehe S. 46](#page-46-1).

### <span id="page-21-0"></span>**Eintrag lesen**

Über die Adressliste können Sie auf alle Einträge zugreifen.

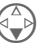

Adressbuch öffnen (im Bereitschaftszustand).

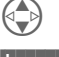

Gewünschten Eintrag auswählen.

 **Lesen** Drücken. Der Eintrag wird angezeigt.

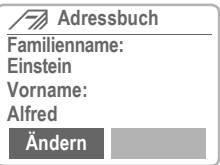

#### <span id="page-21-1"></span>**Rechte Display-Taste**

Wenn Sie beim Lesen von Zeile zu Zeile springen, ändert sich je nach Datentyp die rechte Display-Taste:

Telefonnummer : **Spr.wahl**  [\("Sprachwahl", Seite 26\)](#page-26-1)

URL : **Link** 

Mit der Display-Taste die entsprechende Anwendung aufrufen:

 **Spr.wahl** Aufnahme für diese Telefonnummer starten.

 **Link** WAP-Browser mit dieser URL starten.

### <span id="page-22-0"></span>**Eintrag suchen**

Geben Sie bei geöffnetem Adressbuch den Anfangsbuchstaben des gesuchten Namens ein.

Es wird der erste Eintrag angezeigt, der mit diesem Buchstaben beginnt. Fahren Sie mit dem zweiten Buchstaben usw. fort, bis der gesuchte Name angezeigt wird.

Am Display erscheint rechts oben ein Lupensymbol mit den Suchbuchstaben.

**C** Nimmt den zuletzt eingegebenen Buchstaben zurück.

### <span id="page-22-1"></span>**Eintrag anrufen**

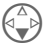

Adressbuch öffnen (im Bereitschaftszustand).

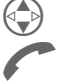

Gewünschten Eintrag aus-<br>wählen wählen.<br>Drücken.

Sind in diesem Adressbucheintrag mehrere Rufnummern gespeichert , wird die Liste der Rufnummern angezeigt.

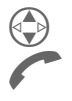

Die gewünschte Rufnummer auswählen.

Drücken.

### **Adressbuch-Menü Optionen**

Bei geöffnetem Adressbuch werden je nach aktueller Situation folgende Funktionen angeboten:

#### **Optionen** Menü öffnen.

<span id="page-22-2"></span>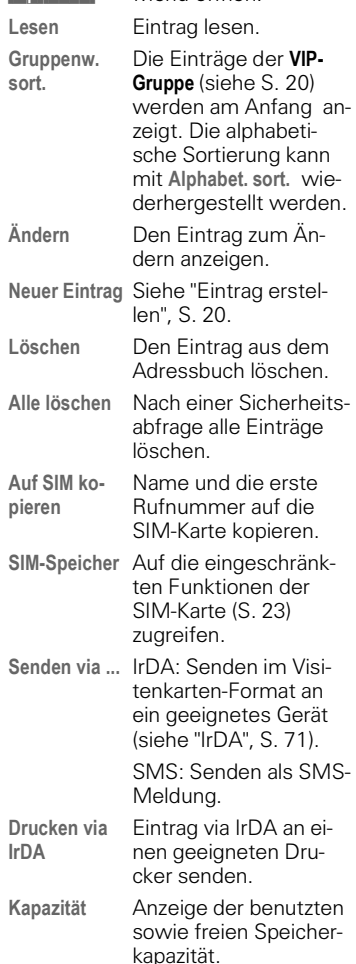

### <span id="page-23-0"></span>**SIM-Speicher**

**Menü** → Organizer → SIM-Speicher

oder

#### 5 **Lang** drücken

Es wird die Liste mit den aktuellen Einträgen ausgegeben. Die jeweiligen Speicherorte werden durch Symbole angezeigt.

Die Einträge werden getrennt vom Adressbuch verwaltet. Sie können aber Daten zwischen der SIM-Karte und dem Adressbuch austauschen.

 **Lesen** Eintrag anzeigen.

#### **Eigene**

Sie können "eigene" Rufnummern (z.B. Fax) eintragen.

Für die eigenen Rufnummern wird nur ein eingeschränktes Optionen-Menü angeboten.

#### **Service/Info**

⊲२।

ය?!

Hier werden die Rufnummern gespeichert, die Ihnen von Ihrem Dienstanbieter zur Verfügung gestellt werden. Damit können Sie lokale oder überregionale Informationsdienste anrufen oder Serviceleistungen des Dienstanbieters in Anspruch nehmen.

#### **SIM-Speicher-Menü Optionen**

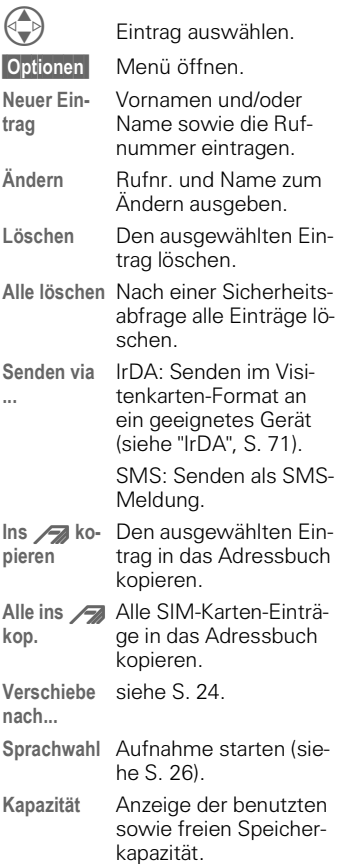

### <span id="page-24-1"></span>**Verschieben (Speicherort)**

Ein Eintrag kann an andere Speicherorte verschoben werden:

**SIM**

Adresseinträge auf der SIM-Karte bestehen nur aus Name und Rufnummer.

**Telefon (Gerätespeicher)**²

Adresseinträge bestehen nur aus Name, Vorname und Rufnummer.

Ist die SIM-Karte voll, werden weitere Einträge automatisch im Gerätespeicher abgelegt.

#### SIM geschützt

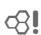

Ein Teil des SIM-Speichers kann durch die PIN 2 geschützt sein. Je nach SIM-Karte kann die Nutzung auf diese Rufnummern beschränkt werden. Zur Bearbeitung ist eine PIN 2 erforderlich [\(siehe S. 67\).](#page-67-2)

### <span id="page-24-0"></span>**Tonfolge speichern**

Im Adressbuch können Sie Rufnummern und Tonfolgen (Ziffern), z. B. zur Fernabfrage eines Anrufbeantworters, wie einen normalen Adressbucheintrag speichern.

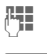

**FTE** Rufnummer eingeben.

 $\overline{0+}$  Solange drücken, bis ein ..+"- Zeichen im Display erscheint (Pause für den Verbindungsaufbau).

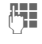

<sup>[4</sup>] Tonfolge (Ziffern) eingeben.

 $\overline{0+}$  Gqf. weitere Pausen von je drei Sekunden zur sicheren Verarbeitung beim Empfänger einfügen.

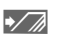

 $\sqrt{A}$  Drücken und einen Namen und ggf. weitere Angaben eingeben.

 **Sichern** Eintrag sichern.

Sie können auch nur die Tonfolge (Ziffern) wie eine Telefonnummer speichern und diese während eines Gesprächs senden [\(siehe S. 19\).](#page-19-0)

#### **Rufnummernergänzung**

Mit einem externen PC-Programm, z.B. Microsoft<sup>®</sup> Outlook®, können Teile einer Rufnummer durch ein "?" ersetzt und dann in das Adressbuch übertragen werden (z.B. für Firmenanschlüsse).

Zum Anrufen:

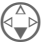

Adressbuch öffnen und (Teil-) Rufnummer auswählen.

Drücken.<br>A 1999 "?" durch

"?" durch Ziffern ersetzen.

Rufnummer wählen

#### **Mit Outlook**® **synchronisieren**

Mit der Software Siemens QuickSync [\(siehe](#page-79-0)  [S. 79\)](#page-79-0) können Sie Ihr Adressbuch mit Ihrer Outlook**®**-Kontaktdatenbank abgleichen.

### **<sup>25</sup> Visitenkarte**

<span id="page-25-0"></span>Sie können Ihre eigene Visitenkarte erstellen und diese via SMS als Meldung versenden oder per Infrarot an ein anderes GSM-Telefon (IrDA-fähig) oder einen geeigneten PC/Drucker übertragen.

#### **Neu erstellen**

**Menü** → Organizer → Visitenkarte

Ist noch keine Visitenkarte erstellt, werden Sie direkt zur Eingabe aufgefordert:

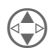

Gehen Sie von Feld zu<br>Feld und nehmen Sie Ihre Eingaben vor:

- Familienname:
- Vorname:
- Firma:
- E-Mail:
- Tel.:
- Tel./Büro:
- Tel./Mobil:
- Fax:
- Straße:
- Postleitzahl:
- Stadt:
- Land:
- URL: (Internet-Adresse)

#### **Sichern** Drücken.

Der Inhalt der Visitenkarte entspricht dem internationalem Standard (vCard).

Beim Versand einer Visitenkarte ist zu beachten, dass per SMS nur max. 160 Zeichen gesendet werden können.

#### **Visitenkarte-Menü Optionen**

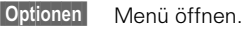

- **Senden via ...** IrDA: Senden des Eintrags im vCard-Format an ein geeignetes Gerät [\("IrDA", Seite 71\).](#page-71-3) SMS: Senden als SMS-Meldung.
- **Drucken via IrDA** Senden an einen geeigneten Drucker, siehe ["IrDA", S. 71.](#page-71-3)

<span id="page-26-0"></span>Bis zu 20 Rufnummern/Funktionen können nur durch Ansage eines Namens gewählt bzw. gestartet werden.

### <span id="page-26-1"></span>**Sprachwahl**

**(für Rufnummern)**

**Menü** → Organizer → Sprachsteuerung > **Sprachwahl**

#### **Neue Aufnahme [\(siehe auch S. 21\)](#page-21-1)**

Es wird eine Liste mit Einträgen ausgegeben. In der Liste ...

**Neue Aufnahme**... auswählen, dann

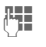

**All States Name und Rufnummer** eingeben oder

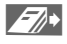

> mit **Auswahl** in 2 Schritten aus dem Adressbuch holen.

 **Sichern** Bestätigen.

Starten Sie die Aufnahme. Es ertönt ein kurzes Signal. Sagen Sie jetzt den zur Rufnummer passenden Namen und **wiederholen** Sie diesen nach Aufforderung. Ein Signalton bestätigt die Aufnahme und es werden alle Einträge angezeigt.

#### **Sprachkommando (für Funktionen)**

**Menü** → Organizer → Sprachsteuerung  $\rightarrow$ **Sprachkommando**

#### **Neue Aufnahme**

Es wird eine Liste mit den Kommandos **Diktiergerät** und **MP3-Player** ausgegeben.

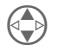

**Sprachsteuerung**

B Kommando auswählen.

 **Auswahl** Bestätigen, dann weiter wie bei "Sprachwahl".

### **Anwenden**

Sprachsteuerung aktivieren im Bereitschaftszustand:

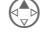

N Steuertaste **lang** oder

ue Aufnahme

Ö Seitentaste **lang** oder

PTT-Taste **kurz** drücken.

Jetzt den Namen oder die Funktion ansagen. Die Rufnummer wird gewählt oder die Funktion ausgeführt.

#### **Sprachsteuerung Optionen**

Alle Einträge werden angezeigt:

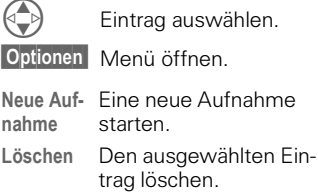

**Alle löschen** Nach einer Sicherheitsabfrage alle Einträge löschen.

**Ändern** Namen und Rufnummer ändern (nur Sprachwahl). Dann ggf. die Aufnahme erneuern.

**Aufn. ersetzen** Die (Sprach-) Aufnahme eines Eintrags erneuern.

### **MP3-Player**

<span id="page-27-0"></span>Ihr Telefon ist mit einem MP3-Player ausgestattet. Die im Lieferumfang des SL45i enthaltene Musik (auf MultiMediaCard™) können Sie sich sofort anhören. Mit der Data Exchange Software [\(siehe S. 78\)](#page-78-1) können Sie weitere Musikdateien importieren.

### <span id="page-27-1"></span>**Abspielen**

Stecken Sie den Stereokopfhörer (nur SL45i) unten in das Telefon.

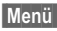

**Menü** → Surf/Fun → MP3-Player

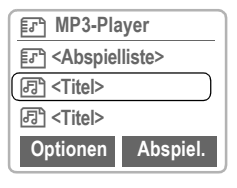

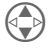

B Wählen Sie einen Titel oder eine Abspielliste.

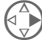

Drücken.

### **Titel-Information**

Während der Wiedergabe eines Titels werden z. B. folgende Informationen im Display angezeigt:

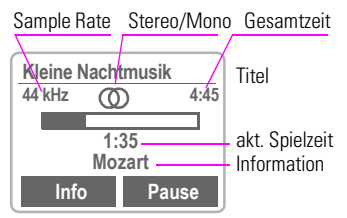

(Sample Rate: 44 kHz = nahe CD-Qualität, Maximum für die Wiedergabe)

#### **Steuern**

Die Steuerung der Musikwiedergabe erfolgt über die Steuertaste und/ oder über die Seitentasten.

#### **Mit der Steuertaste:**

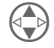

B Beim Abspielen einer Abspielliste und wenn der MP3-Player über vaktiviert wurde: Einen Titel vor bzw. zurück.

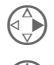

C **Kurz rechts** drücken: Spielen/Pause.

Y **Kurz links** drücken: Stopp (Lied beenden).

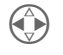

Lang drücken: Schneller Vor-, Rücklauf.

#### **Mit den Seitentasten:**

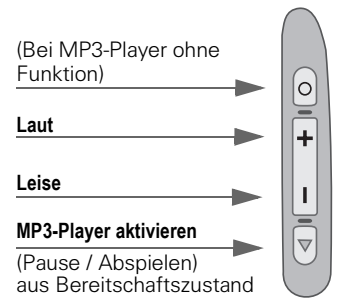

#### **Mit den Display-Tasten:**

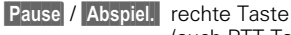

(auch PTT-Taste).

**Info linke Taste.** 

### **MP3-Player**

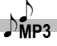

### <span id="page-28-0"></span>**• Abspiellisten bilden**

Um mit **einer** Auswahl mehrere gewünschte Titel abzuspielen, können Sie diese in einer Abspielliste (Ordner) zusammenfassen.

Aus dem Bereitschaftszustand:

**Menü** → Surf/Fun → MP3-Player

Die MP3-Player-Liste wird angezeigt.

 **Optionen** Menü öffnen. (siehe MP3-Player-Menü nächste Seite).

**Neue Spielliste**

Erzeugt eine neue Liste, die frei benannt werden kann (z.B. **Reggae**).

**OK** Bestätigen.

In die (noch) leere Abspielliste können jetzt Musik-Titel eingefügt werden.

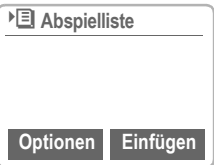

#### **Einfügen** Auswählen.

#### **oder**

 **Optionen** Menü öffnen (siehe Abspiellisten-Menü nächste Seite).

#### **Titel einfügen**

Auswählen.

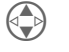

Titel aus der MP3-Player-Liste auswählen.

 **Einfügen** Bestätigen.

Vorgang wiederholen, bis alle gewünschten Titel in die Abspielliste kopiert sind.

Ist die Abspielliste fertiggestellt:

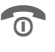

Zurück in die MP3-Player-Liste.

#### **Tastensperre im Abspielmodus**

Wenn Sie im Abspielmodus die Tastensperre einschalten ( $\rightarrow$  lang drücken), sind damit die Seitentasten **nicht** gesperrt.

Die Tastensperre wird wie üblich im Display mit  $\Box$  o angezeigt, beim Setzen der Tastensperre wird aber keine Bestätigungsmeldung ausgegeben.

Das Lösen der Tastensperre muss **nicht** bestätigt werden.

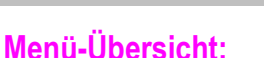

#### **MP3-Player-Menü Optionen**

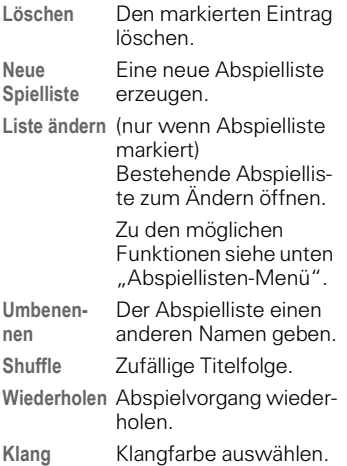

#### **Abspiellisten-Menü Optionen**

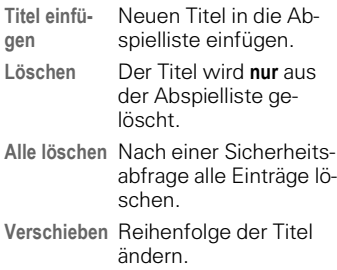

### <span id="page-29-0"></span>**Musik laden**

(für SL42) sind Sync Station und Datenkabel optional erhältlich)

Die Musik-Dateien im MP3-Format können mit der Data Exchange Software [\(siehe auch S. 78\)](#page-78-1) von Ihrem PC in das MP3-Verzeichnis der MultiMediaCard™ kopiert werden.

Nicht alle MP3-Encoder liefern das korrekte MP3-Format. Wir empfehlen Ihnen daher, das auf der CD mitgelieferte Programm RealJukebox™ zu verwenden (Sicherheitsfunktion deaktivieren!).

#### **Anruf kommt!**

Bei einem Anruf wird die Musik automatisch unterbrochen. Sie hören den Rufton. Mit der PTT-Taste am Kopfhörer kann der Anruf angenommen werden.

#### **Hinweis**

Die Musik, die Sie mit der MP3-Funktion Ihres Geräts überspielen und wiedergeben können, unterliegt in der Regel dem Schutz des Urheberrechts nach den jeweils anwendbaren internationalen und nationalen Bestimmungen. In einigen Ländern dürfen in diesem Fall ohne vorherige Einwilligung der Berechtigten keine Vervielfältigungen, auch nicht zum privaten Gebrauch, hergestellt werden. Bitte informieren Sie sich über die jeweils geltenden Bestimmungen des Urheberrechts und beachten Sie diese. Soweit Sie selbst, z.B. bei Eigenkompositionen und -aufnahmen über diese Rechte verfügen oder diese vom Berechtigten eingeräumt wurden, gelten diese Einschränkungen selbstverständlich nicht.

### **Diktiergerät**

<span id="page-30-0"></span>Die Sprachaufzeichnung bietet Ihnen folgende Funktionen:

- Einsatz als Diktiergerät für unterwegs.
- Ein Gespräch mitschneiden sinnvoll zum Merken von Nummern oder Adressen.
- Eine Sprachnotiz an einen Termin im Kalender anfügen [\(siehe](#page-34-1)  [S. 34\).](#page-34-1)

#### **Seitentasten**

Die Steuerung der Sprachfunktionen erfolgt vorzugsweise mit den Seitentasten des Telefons.

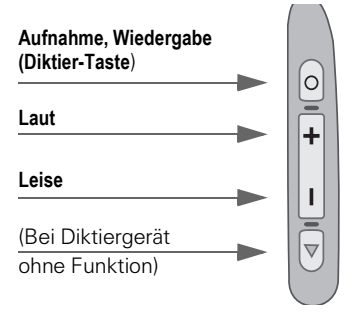

#### **Hinweis**

Für die Nutzung dieser Funktion können gesetzliche, insbesondere strafrechtliche Beschränkungen gelten.

Bitte informieren Sie Ihren Gesprächspartner vorab, wenn Sie das Gespräch aufzeichnen wollen und behandeln Sie aufgezeichnete Gespräche vertraulich.

Sie dürfen diese Funktion nur verwenden, wenn Ihr Gesprächspartner einverstanden ist.

### <span id="page-30-1"></span>**Aufnehmen**

Die Aufnahmedauer ist nur durch den verfügbaren Speicherplatz begrenzt. 10 Minuten Aufnahme benötigen ca. 1 MB Speicher.

Aufnahmen mit dem Diktiergerät werden als \*.VMO-Dateien gespeichert. Beim Übertragen mit der Data Exchange Software [\(S. 78\)](#page-78-1) auf den PC können diese in \*.WAV-Dateien umgewandelt werden (Windows®- Explorer: **Bearbeiten - Datei konvertieren** aktivieren).

#### **Mit den Seitentasten**

Diese Vorgehensweise empfehlen wir für kurze Sprachnotizen.

#### **Starten**

Halten Sie die Diktier-Taste für die Dauer der Aufnahme gedrückt. Nach einem kurzen Signalton startet die Aufnahme.

#### **Aufnahme-Pause**

Für eine Aufnahmepause lösen Sie die Diktier-Taste. Drücken Sie die Taste erneut, wird die Aufnahme fortgesetzt. Eine Pause von mehr als 10 Sekunden beendet die Aufnahme.

#### **Beenden/Speichern**

Die Aufnahme wird beendet, wenn Sie die Diktier-Taste für länger als 10 Sekunden lösen. Sie wird mit der aktuellen Aufnahmezeit als Name gespeichert.

Anschließend kann sie mit einem anderen Namen versehen werden (siehe Diktiergerät-Menü, [S. 31](#page-31-1)).

### **Diktiergerät <sup>31</sup>**

### **Mit den Display-Tasten**

Zum Einsatz als Diktiergerät.

- **Menü** → Organizer → Diktiergerät Es wird die Liste der Aufnahmen geöffnet:
- 

**Neu** Auswählen.

 **Aufnehm** Aufnahme starten.

 **Pause** Aufnahme-Pause.

**oder**

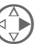

C **Kurz rechts** drücken: Aufnahme-Pause.

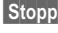

**Stopp** Aufnahme beenden

#### **oder**

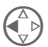

Y **Kurz links** drücken:

Aufnahme beenden, dann

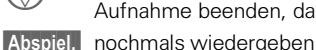

**oder**

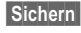

**Sichern gleich speichern und Na**men vergeben.

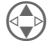

Eine Aufnahme vor bzw. zurück.

#### **Mit der PTT-Taste** –

- Funktion "Diktiergerät" mit Sprachkommando auswählen.
- Nach einem Signalton: PTT-Taste **kurz** drücken, um Aufnahme zu starten.
- Weiteres **kurzes** Drücken wechselt zwischen Pause und Aufnahme.
- PTT-Taste **lang** drücken beendet die Aufnahme und speichert diese (Bestätigungston).

### <span id="page-31-0"></span>**Abspielen**

Diktier-Taste im Bereitschaftszustand **kurz** drücken, um die letzte Aufnahme abzuspielen (auch Pausenfunktion).

#### **oder**

**Menü** → Organizer → Diktiergerät Es erscheint die Liste der gespeicherten Aufnahmen.

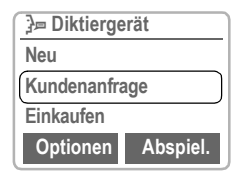

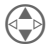

Gewünschte Aufnahme auswählen.

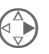

C **Kurz** drücken zum Abspielen.

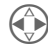

Lang drücken: schneller Vor-, Rücklauf.

 $\widehat{\mathbb{R}}$  Wiedergabe beenden.

### <span id="page-31-1"></span>**Diktiergerät-Menü Optionen**

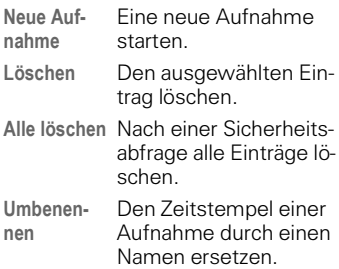

### **Anrufansage**

<span id="page-32-0"></span>Diese besondere Sprachaufzeichnung kann wiedergegeben werden, wenn Sie einen Anruf nicht sofort persönlich annehmen können.

Zum Beispiel: Sie sind in einer Konferenz und ein Anruf wird mit Vibrations-Alarm signalisiert. Sie nehmen ihn an und spielen z.B. folgende Anrufansage ab:

"Bitte nicht auflegen, ich werde gleich mit Ihnen sprechen."

### **Aufnehmen**

Die Aufnahmezeit wird im Display direkt und durch eine grafische Fortschrittsanzeige dargestellt.

**Menü** → Organizer → Anrufansage

Es wird die Liste der Aufzeichnungen geöffnet:

**Neu** Auswählen.

 **Aufnehm** Aufnahme starten.

**Stopp** Aufnahme beenden.

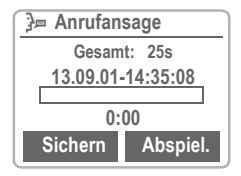

 **Abspiel.** Die Anrufansage zur Kontrolle wiedergeben.

 **Sichern** Die Aufnahme mit einem Namen versehen.

#### **Anrufansage-Menü Optionen**

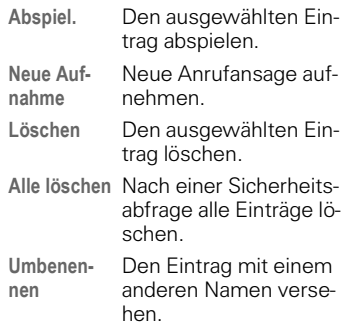

### **Aktivieren**

**Menü** → Organizer → Anrufansage

Es wird die Liste der Anrufansagen geöffnet:

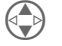

Eintrag auswählen.

 **Ändern** Drücken, um diese Anrufansage zu aktivieren.

### **Anwenden**

Die Diktier-Taste bei einem **ankommenden Anruf kurz** drücken.

**Diktier-Taste**

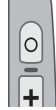

Der Anruf wird angenommen und die Anrufansage endlos abgespielt, bis Sie ...

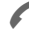

... den Anruf übernehmen.

### **Kalender <sup>33</sup>**

#### <span id="page-33-0"></span>**Menü** → Organizer → Kalender

Der Kalender bietet Ihnen eine

- Monatsübersicht,
- Wochenübersicht
- Tagesübersicht (Agenda).

Zur korrekten Funktion des Kalenders müssen Zeit und Datum eingestellt werden [\(siehe S. 65\).](#page-65-0)

#### **Monatsübersicht**

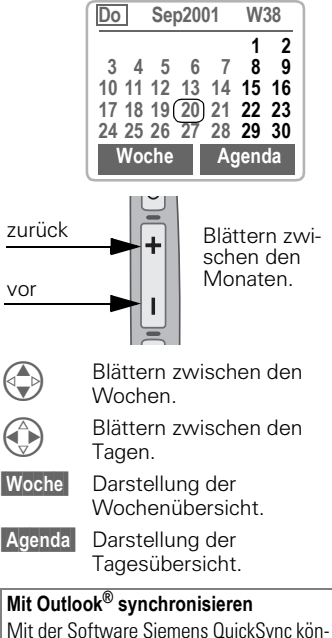

nen Sie Ihren Terminkalender mit Ihrem Outlook**®**-Kalender abgleichen [\(siehe S. 79\).](#page-79-0)

### **Wochenübersicht**

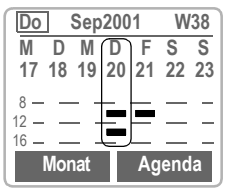

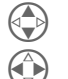

Blättern in der Tageszeit. Blättern zwischen den Tagen.

 **Agenda** Tagesübersicht.

Terminanzeige. Zeitüberschneidungen sind gerastert.

Jeder Tag ist in zweimal vier Stunden (Vormittag + Nachmittag) eingeteilt.

### **Tagesübersicht**

 **Agenda** Auswählen.

In die Tagesübersicht können Sie für jeden Tag mehrere unterschiedliche Termine eintragen. Ist ein Termin mit eingestelltem Alarm erreicht, hören Sie einen Signalton.

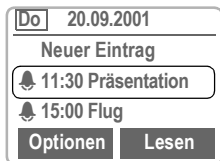

#### **Termine**

**Menü** → Organizer → Termine

Anzeige **aller** eingetragenen Termine in chronologischer Reihenfolge.

## **Kalender**

#### **Termin-Menü Optionen**

Das Menü steht in Tagesübersicht (Agenda) und Terminliste nur dann zur Verfügung, wenn mindestens ein Termin im Kalender eingetragen ist.

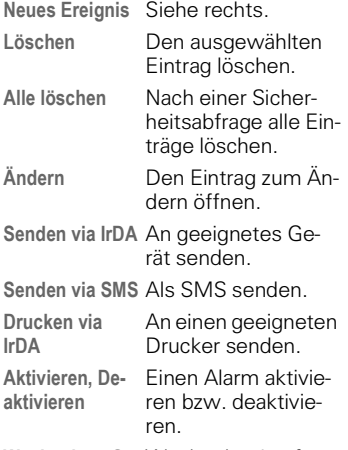

**Wochenbeg. So.** Wochenbeginn festlegen.

Anzeige bei aktiviertem Alarm. Es können bis zu 50 Einträge erstellt werden. Ein Alarm ertönt auch bei ausgeschaltetem Telefon. Ein beliebiger Tastendruck schaltet ihn ab. Rufton und Vibration für alle Alarme deakti-

vieren: [Siehe "Ohne Alarm", S. 56](#page-56-0).

 **Pause** verschiebt den Alarm um 5 Minuten.

**Rufton einstellen**, [siehe S. 57.](#page-57-0)

**Uhr**, [siehe S. 65.](#page-65-0)

**Entgangene Termine**, [siehe S. 54](#page-54-4).

### <span id="page-34-0"></span>**Neuer Termin**

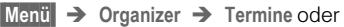

**Menü** → Organizer → Kalender

 **Agenda** Auswählen.

**Neuer Eintrag** Auswählen.

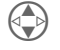

B Die Eingaben Feld für Feld vornehmen:

#### <span id="page-34-1"></span>**Alarmtyp:**

- 
- **Memo.** Es kann ein kurzer Text angefügt werden (max. 16 Zeichen).
	-

A **Anruf**. Rufnummer eingeben. Sie wird mit dem Alarm angezeigt.

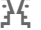

) **Treffen**

( **Geburtstag**

**P**<br>Sprachspeicher

#### **Beschreibung:**

Bezeichnung des Termins.

#### **Alarm:**

Aktivieren, Deaktivieren.

#### **Datum: / Enddatum:**

Startdatum des Termins bzw. der Terminserie, ggf. Enddatum eingeben.

#### **Startzeit: / Endzeit:**

Startzeit des Termins, ggf. Endzeit eingeben.

#### **Wiederholung:**

Auswahl von Zeiträumen zur Wiederholung des Termins.

 **Sichern** Speichern des Termins.

### <span id="page-35-0"></span>**<sup>35</sup> Taschenrechner / Währungsrechner**

### **Taschenrechner**

 **Menü** Î **Organizer** Î **Taschenrechner**

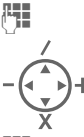

Zahl eingeben.

\ Rechenfunktion wählen.

**AH** Vorgang mit weiteren Zahlen wiederholen. #  $\rightarrow$  Ergebnisanzeige.

#### **Sonderfunktionen**

Wiederholt die rechte Display-Taste drücken (Anzeige im Display):

- **.** Dezimalpunkt setzen.
- 士 Wechsel der Vorzeichen  $+$ " und  $-$ ".
- - Speichert die angezeigte Zahl.
- **%** Umwandlung in Prozent.<br> **Speichert die angezeigte<br>
Aufruf der gespeicherter<br>
Exponent (nur einstellin)** Aufruf der gespeicherten Zahl.
	- Exponent (nur einstellig).

### **Währungsrechner**

 **Menü** Î **Surf/Fun** Î **Währungsrechner** Sie können max. 3 verschiedene Währungen fest speichern.

#### **Währungseingabe**

Zum Umrechnen mindestens zwei Währungen eintragen.

**Neuer Eintrag** Auswählen.

- **JEE Bezeichnung der eigenen** und der Fremdwährung eingeben.
- **OK** Bestätigen.
- **FEE** Wechselkurs eingeben.

**OK** Bestätigen.

#### **Umrechnen**

Zwischen den eingetragenen Währungen können beliebige Berechnungen durchgeführt werden.

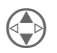

Wählen Sie aus der Liste<br>der möglichen Kombinationen eine aus.

 **Auswahl** Bestätigen.

**Jetus** Betrag eingeben

(max. 8 Stellen).

# <sup>=</sup>> Ergebnisanzeige.

#### **Sonderfunktionen**

 $\overline{**}$  Dezimalpunkt setzen.

### **Währungsrechner-Menü Optionen**

Sie können Währungen und Kurse ändern bzw. neu eintragen oder löschen.
<span id="page-36-1"></span>**Menü** → Surf/Fun → Internet

Holen Sie sich die neuesten WAP-Informationen aus dem Internet, die auf die Anzeigemöglichkeiten des Telefons genau abgestimmt sind.

Der Internetzugang erfordert unter Umständen die Registrierung beim Dienstanbieter.

## **Einstellungen**

Die Vorbereitung des Telefons für den Internet-Zugang ist vom jeweiligen Dienstanbieter abhängig:

- Die Einstellungen sind bereits vom Dienstanbieter durchgeführt. Sie können sofort starten.
- Es sind bereits Zugangsprofile von Ihrem Dienstanbieter angelegt worden. Dann Profil auswählen und aktivieren [\(siehe S. 39\).](#page-39-0)
- Das Zugangsprofil muss noch manuell eingestellt und aktiviert werden [\(siehe S. 38\).](#page-38-0)

Fragen Sie ggf. bitte Ihren Dienstanbieter.

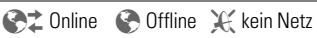

Die aktuelle Anzeige finden Sie jeweils links oben im Display.

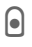

Ganzseitendarstellung einbzw. ausschalten.

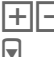

 $\overline{-1}$  Seitenweise blättern.

**v** Schrift größer bzw. kleiner.

#### **Hinweis**

Nehmen Sie für den Internetzugang das Telefon bitte aus der Sync Station.

## <span id="page-36-0"></span>**Internetzugang**

**Menü** → Surf/Fun → Internet Es erscheint das Startmenü:

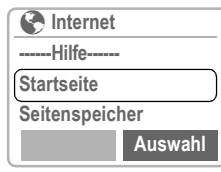

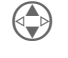

Gewünschte Funktion auswählen.

 **Auswahl** Bestätigen.

#### **------Hilfe------**

Bedienhinweise (Hilfesystem).

#### **Startseite**

Die erste WAP-Internetseite, die nach dem Verbindungsaufbau angezeigt wird (evtl. vom Dienstanbieter festgelegt/vorbelegt).

#### **Seitenspeicher**

Aufruf der zuletzt besuchten, noch im Speicher befindlichen Seiten.

#### **Favoriten**

Anzeige Ihrer max. 9 wichtigsten WAP-Seiten zum schnellen Aufruf.

#### **Profile**

Einstellung von bis zu 5 Zugangsprofilen [\(siehe S. 38\)](#page-38-0).

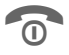

Lang drücken, um die Internetverbindung zu beenden.

#### **Beispiel: Startseite**

Die Display-Tasten können mit Funktionen belegt sein, die von der Startseite aus online gesteuert werden, z. B. "Link" oder "Menü".

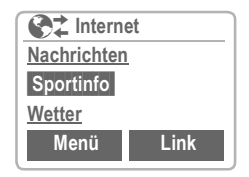

Ebenso sind die Inhalte von Optionenmenüs variabel.

#### **Browser-Menü**

Sie müssen sich in der Internet-Anwendung befinden (online oder offline).

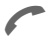

Drücken.

**Startseite** Die erste WAP-Internetseite, die nach dem Verbindungsaufbau angezeigt wird (evtl. vom Dienstanbieter festgelegt/vorbelegt).

**Hinzufügen** Die aktuelle WAP-Seite als Lesezeichen **beim Provider** speichern (nicht überall verfügbar).

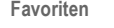

Anzeige von max. 9 WAP-Seiten zum schnellen Aufruf.

**Neuer Eintrag** auswählen, um eine URL manuell einzugeben. Weitere Funktionen über **Optionen** .

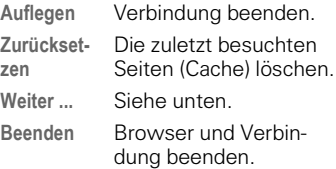

#### **Weiter ...**

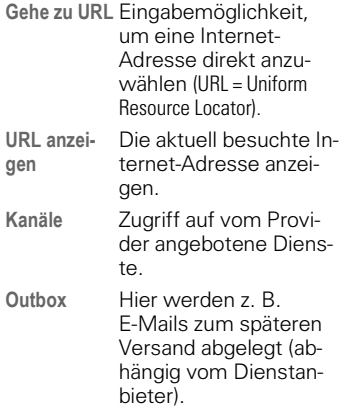

**Verschlüsselung** Für sicheren Datenverkehr werden manche Informationen verschlüsselt angeboten.

> Zur Einrichtung eines Schlüssels setzen Sie sich mit dem Provider in Verbindung.

Beim Verbindungsaufbau wird automatisch ein Schlüssel zwischen dem Provider und dem Telefon ausgetauscht.

**Prüfen**

Bestehenden Schlüssel prüfen.

**Neu**

Neuen Schlüssel beim Dienstanbieter nach Rücksprache anfordern.

**Über Phone.com** Anzeige der Browser-Version.

## <span id="page-38-0"></span>**Profile**

Die max. 5 Zugangsprofile können ggf. von Ihnen eingestellt bzw. verändert werden. Die Eingaben und Funktionen können je nach Dienstanbieter unterschiedlich ausfallen.

## **Profil-Einstellungen**

Zum Einrichten eines neuen Profils gehen Sie bitte wie folgt vor:

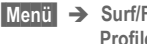

 $M$ enii  $\rightarrow$  Surf/Fun  $\rightarrow$  Internet  $\rightarrow$ **Profile**

**Neuer Eintrag** Auswählen, die Eingabeliste wird angezeigt.

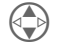

B Nehmen Sie Feld für Feld Ihre Eingaben vor.

Weitere Information zu den Eingaben erfahren Sie ggf. von Ihrem Dienstanbieter.

**Profilname:** Dem WAP-Profil einen Namen geben bzw. einen vorgegebenen überschreiben.

- **Einwahl-Zu-**Parameter eintragen **gang** oder ändern [\(S. 70\).](#page-70-0)
- **IP-Adresse:** IP-Adresse eingeben.

**Port** Port-Nr. eingeben.

**Startseite** Startseite eingeben [\(siehe S. 36\),](#page-36-0) falls nicht vom Provider fest vorgegeben.

**§Sichern** Die Einstellungen werden gespeichert und die Profil-Liste angezeigt.

#### Sonderzeichen

(wie bei SMS-Texteditor)

- \* 3 x drücken für **/**
- # 2 x drücken für **@**
	-
	- 0 1 x drücken für **.** (Punkt)
	- 0 Mehrfach drücken für **:**
- \* Mehrfach drücken für **~**

### <span id="page-39-0"></span>**Profil aktivieren**

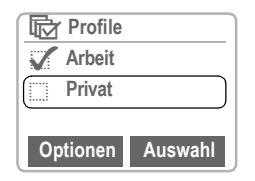

#### **Aktivieren**

Zum Aktivieren eines eingestellten Profils die Profil-Liste aufrufen.

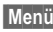

**Menü** → Surf/Fun → Internet → **Profile**

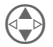

Das gewünschte Profil auswählen und bestätigen.

\_Anzeige, wenn Profil aktiviert.

### **Profile-Menü Optionen**

- **Neuer**  Neues Profil definieren.
- **Eintrag**
- **Ändern** Den Eintrag zum Ändern öffnen.
- **Löschen** Den ausgewählten Eintrag löschen.
- **Alle löschen** Alle Profile löschen.

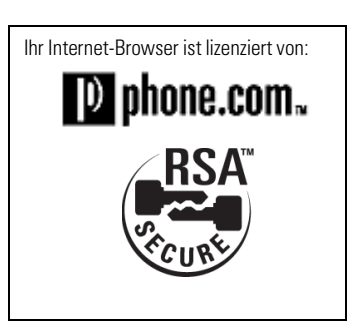

## **Java™** –

<span id="page-40-0"></span>Mit Java™können Sie Anwendungen wie z.B. Spiele aus dem Internet (WAP) laden.

Eine Java™-Anwendung besteht aus einer einzelnen Datei oder mehreren in einem Ordner zusammengefassten Dateien (in der Liste der Anwendungen wird aber nur der Name angezeigt).

## **Anwendung laden**

Anwendungen können vom PC über die Data Exchange Software [\(S. 78\)](#page-78-0) oder über WAP [\(S. 36\)](#page-36-1) geladen werden.

Es ist dafür notwendig, dass der Einwahlzugang für WAP und Java™ konfiguriert ist [\(siehe S. 70\).](#page-70-0) Evtl. hat Ihr Dienstanbieter die Einwahlzugänge schon vorkonfiguriert.

### **Internet (WAP)**

Sie finden Java™-Anwendungen unter: **www.my-siemens.com/city** und **wap.my-siemens.com**

Von dort können Sie mehr als 1000 Klingelmelodien, Logos und Java Anwendungen direkt auf Ihr Telefon laden. Weitere Internet-Adressen von ladbaren Anwendungen erhalten Sie von Ihren Diensteanbieter oder ggf. aus der Fachpresse.

Haben Sie eine Anwendung im Internet (WAP) Browser ausgewählt, werden sie gefragt ob Sie diese Anwendung herunterladen wollen.

Zuerst müssen Sie den Download-Vorgang bestätigen:

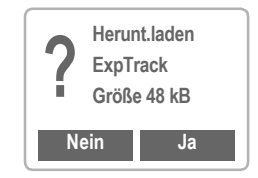

Anschließend können sie den Ordner über Steuertasten auswählen oder über Optionen einen neuen anlegen.

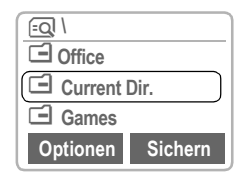

Nach der Bestätigung des Namens der Anwendung wird diese auf die MultiMediaCard™ heruntergeladen.

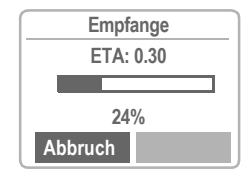

Ist der Ladevorgang beendet, kann die Anwendung sofort gestartet werden.

### **Laden-Menü Optionen**

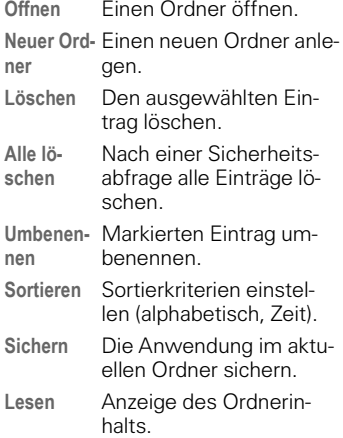

### **SMS Push**

Über den SMS Push Dienst werden Sie über neue Java Anwendungen informiert. Sie erhalten, z.B. von Ihrem Diensteanbieter, eine SMS mit einer Download-Adresse für Java™- Anwendungen. Mit der Verbindungstaste kann der erste im Display invertiert angezeigte Link direkt im WAP-Browser aufgerufen werden. Anschließend können Sie von dort die Anwendung herunterladen, siehe Internet (WAP).

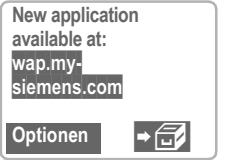

### **Anwendung starten**

Für die Benutzung von Online Java™ Anwendungen muss der Einwahlzugang für Java™ konfiguriert sein [\(siehe S. 70\).](#page-70-0)

#### **Menü** → Surf/Fun → Java™

Solange keine Anwendung geladen wurde, ist die Liste leer. Sie können aber Ordner für künftige Anwendungen auf der MultiMediaCard™ anlegen.

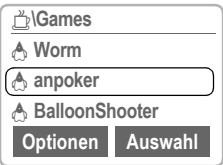

Befinden sich Ordner und Java™- Anwendungen in der Liste, können diese mit der Steuertaste oder Softkey gestartet werden:

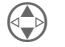

Eintrag auswählen.

 **Auswahl** Anwendung starten.

Alle mitgelieferten Java™-Anwendungen enthalten Bedienhinweise (eingebaute Hilfe).

## **Java™** –

Mit Java™ können Sie Anwendungen vom PC (Sync Station) oder Internet (WAP) herunterladen. Das Laden oder Ausführen von Anwendungen beeinflusst oder verändert nicht die bestehende Software Ihres Java™-fähigen Mobiltelefons.

Alle Gewährleistungen und Haftungen für Anwendungen von Dritten, die nicht im Lieferumfang enthalten sind, sind hiermit ausgeschlossen. Der Käufer des Mobiltelefons muss das gesamte Risiko für die Nutzung dieser Anwendungen übernehmen. In keinem Fall haftet Siemens für Verluste oder etwaige Schäden am Käufer oder an Dritten, die dadurch verursacht wurden, dass Anwendungen heruntergeladen oder benutzt wurden oder dadurch, dass das Benutzen solcher Anwendungen in Verbindung mit dem Mobiltelefon nicht möglich war.

### **Java™-Menü Optionen**

Eine Java™-Anwendung besteht aus einer einzelnen Datei oder mehreren in einem Ordner zusammengefassten Dateien (in der Liste wird aber nur der Name angezeigt).

Menüfunktionen, wenn Ordner ausgewählt:

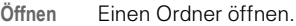

**Neuer Ord-**Einen neuen Ordner anle**ner** gen.

**Löschen** Den ausgewählten Eintrag löschen.

**Alle löschen** Nach einer Sicherheitsabfrage alle Einträge löschen.

**Umbenen-**Markierten Eintrag um**nen** benennen.

**Verschieben** Eintrag zwischen Ordner verschieben.

**Details** Infos zur Anwendung, bzw. zum Inhalt des Ordners.

**Sortieren** Sortierkriterien einstellen (alphabetisch, Zeit).

Menüfunktionen, wenn Anwendung ausgewählt:

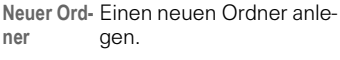

**Löschen** Den ausgewählten Eintrag löschen.

**Alle löschen** Nach einer Sicherheitsabfrage alle Einträge löschen.

**Umbenen-**Markierten Eintrag um**nen** benennen.

**Verschieben** Eintrag zwischen Ordner verschieben.

**Einwahl-Zugang** Für die Anwendung einen eigenen Einwahlzugang auswählen [\(siehe](#page-70-0)  [auch "Einwahl-Zugang",](#page-70-0)  [S. 70\)](#page-70-0)

**Neu instal-**Eine Anwendung wird **lieren** neu geladen und installiert (z.B. falls Update gewünscht).

**Details** Details zur Anwendung anzeigen (Name, Version, Größe, Pfad, Hersteller, Datum).

**Sortieren** Sortierkriterien einstellen (alphabetisch, Zeit).

**Mehr Info** Anzeige von zusätzlicher Information zur Anwendung über Internet (WAP), falls von der Anwendung unterstützt.

## **<sup>43</sup> Spiele / Chronometer**

**Menü** → Surf/Fun → Spiele

## **Spiele**

Wählen Sie das gewünschte Spiel aus der Liste aus. Viel Spaß!

### **Spielanweisungen**

Für jedes Spiel finden Sie im Hilfetext spezielle Anweisungen.

Folgende Regeln sind für alle Spiele gültig:

 **Optionen** Sie bekommen Tipps zum Spiel, können ggf. die gespeicherten Spielstände ablesen und den Schwierigkeitsgrad einstellen.

**Starten** Spiel starten.

### **Tastensteuerung**

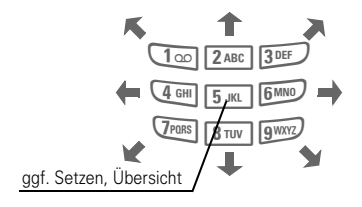

#### **oder** mit der Steuertaste:

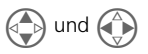

## **Chronometer**

**Menü** → Surf/Fun → Chronometer  $\rightarrow$ gewünschte Funktion auswählen:

### **Stoppuhr**

Anzeige der Zeit bis auf eine 1000stel-Sekunde genau. Bedienung mit den Seitentasten:

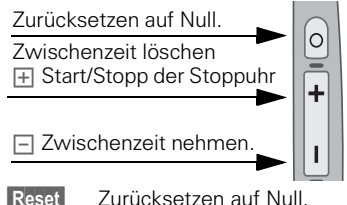

### **Stoppuhr-Menü Optionen**

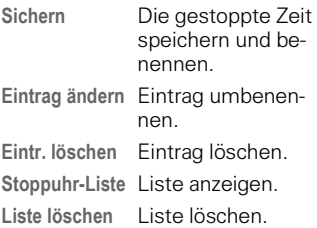

### **Countdown**

Ein eingestellter Zeitraum läuft ab. Die letzten 3 Sekunden werden akustisch signalisiert. Am Ende ertönt ein spezieller Signalton.

**Setzen** Den Zeitraum eintragen.

Mit Ihrem Telefon können Sie Textmeldungen senden und empfangen (Umfang bis max. 160 Zeichen).

Abhängig vom Dienstanbieter können auch E-Mails und Faxe als SMS versendet (ggf. Einstellung ändern, [S. 50\)](#page-50-0) bzw. E-Mails auch als SMS empfangen werden.

## **Meldungen lesen**

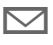

Hinweis im Display auf eine neue Meldung.

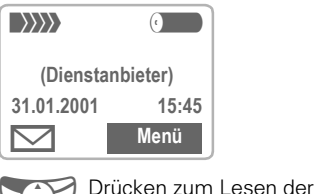

Meldung.

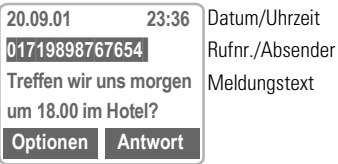

Sie können in der Meldung (je nach Länge des Textes):

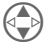

Zeilenweise blättern mit der Steuertaste.

 **Antwort** Siehe rechts.

**Optionen** [Siehe S. 48.](#page-48-0)

**R** Am Ende einer Meldung erscheint die Archiv-Funktion. Damit wird die Meldung auf die MultiMedia-Card™ verschoben [\(siehe](#page-45-0)  [auch S. 45\).](#page-45-0)

| Erscheint dieses Symbol, können **keine** SMS mehr empfangen werden. Meldung löschen oder archivieren [\(siehe S. 48\).](#page-48-1)

Die erste im Text invertiert dargestellte Rufnummer kann gewählt (Wahltaste), im Adressbuch gespeichert [\(siehe S. 48\)](#page-48-2) oder als Adressat einer Antwort benutzt werden.

### **Antwort-Menü Antwort**

Der Empfänger der Antwort ist der Absender der Meldung.

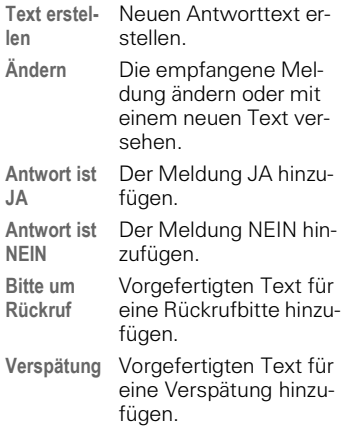

Nach der Bearbeitung der Meldung im Editor kann diese mit **Optionen**  gespeichert oder versendet werden [\(siehe S. 45\)](#page-45-1).

## <span id="page-45-2"></span>**Meldung schreiben**

**Menü** → Meldungen → **SMS → Text erstellen** 

**PH** Die Texteingabe mit "T9" erlaubt es Ihnen, mit wenigen Tasteneingaben sehr schnell auch längere SMS zu schreiben [\(siehe S. 46\).](#page-46-0)

> Sie können bis zu 160 Zeichen eingeben; die Anzahl der noch eingebbaren Zeichen wird oben rechts im Display angezeigt.

 **Löschen** lang drücken, löscht Wort für Wort. Weitere Funktionen im Text-Menü rechts.

- **Optionen** Text-Menü öffnen.
- **Senden** Auswählen **oder**

**Senden via ...** auswählen. Es wird eine Liste anderer Sendewege angezeigt.

- **Aufnummer eingeben/aus** Adressbuch auswählen.
- **Senden** Die Meldung zum Versand an das Service-Zentrum übertragen.

<span id="page-45-0"></span>Werden **Service-Zentrum** ,**Meldungstyp** oder **Gültigkeit** abgefragt, [siehe S. 50](#page-50-1).

### <span id="page-45-1"></span>**Text-Menü Optionen**

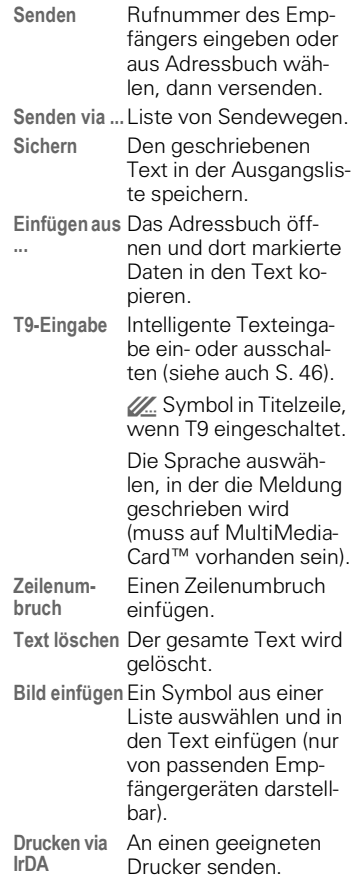

## <span id="page-46-0"></span>**Texteingabe mit "T9"**

"T9" kombiniert aus den einzelnen Tasten-Eingaben das richtige Wort durch Vergleich mit einem umfassenden Wörterbuch.

### **T9 ein-, ausschalten (SMS)**

Um T9 als Eingabehilfe einzustellen, müssen Sie sich im Texteditor befinden [\(siehe auch S. 45\)](#page-45-2):

 **Optionen** Text-Menü öffnen, dann

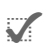

**T9-Eingabe** auswählen. \_ **T9 bevorzugt** mit **Ändern**  ein- bzw. ausschalten. **W.** Wenn T9 aktiv ist, sehen

Sie das Symbol in der obersten Zeile. **abc** Klein-, **Abc** Groß-Schreibung, **123**

Zifferneingabe.

### **T9-Sprache auswählen**

Wählen Sie die Sprache, in der Sie den Text schreiben wollen.

 **Optionen** Text-Menü öffnen, dann **T9-Eingabe** und anschließend **T9-Sprache** auswählen.

### **Wort schreiben mit T9**

Da sich mit dem Eingabefortschritt die Anzeige ändert, **schreiben Sie ein Wort am besten zu Ende, ohne auf das Display zu achten**.

Sie tippen die Tasten, unter denen der jeweilige Buchstabe steht, nur noch *einmal*. Z. B. für "Hotel":

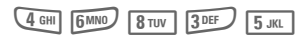

Die Umsetzung von sprachspezifischen Sonderzeichen (wie ä, à) übernimmt T9 für Sie. Schreiben Sie den Text nur mit dem entsprechenden Standardzeichen, z. B. **A** statt **Ä**. Entspricht ein Wort einmal nicht Ihren Eingaben, siehe "T9-Wortvorschläge", [Seite 47](#page-47-0).

- $\overline{(*)}$  Wiederholtes Drücken schaltet um zwischen **Groß-**, **Kleinschreibung** und **Ziffern** schreiben. Der aktuelle Modus wird  $1<sup>0</sup>$ oben links im Display angezeigt. **Leerzeichen**. Beendet Wort.
	-

0 **Punkt**. Beendet Wort, wenn ein Leerzeichen folgt. Im Wort dient er als Platzhalter für Apostroph/ Bindestrich: z.B. **geht.s** = geht's.

C **Rechts** gehen. Beendet Wort.

**Fig.** T9 **kurzzeitig** aus-, und wieder einschalten.

#### **Sonderzeichen**

Taste so oft drücken, bis das Zeichen erscheint. Zur Eingabe von Sonderzeichen nach Zahlen (z.B. 5 £), zuerst in Buchstabenmodus wechseln:  $\sqrt{a}$ 

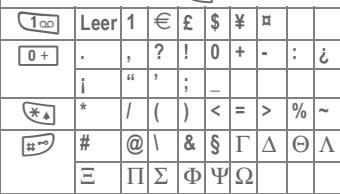

### <span id="page-47-0"></span>**T9-Wortvorschläge**

Stehen im Wörterbuch für eine Tastenfolge (ein Wort) mehrere Möglichkeiten, wird die häufigste zuerst angezeigt. Wurde das Wort nicht in Ihrem Sinn erkannt, ist vielleicht der nächste Vorschlag von T9 richtig.

Das Wort muss **invertiert** dargestellt sein. Dann

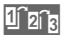

1<sup>2</sup><sub>21a</sub> ... drücken. Das angezeigte Wort wird gegen ein anderes ausgetauscht. Passt auch dieses Wort nicht, wieder

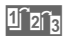

1<sup>2</sup><sub>2<sup>1</sup>3</sub> ... drücken. Wiederholen, bis das richtige Wort angezeigt wird.

Ist das gewünschte Wort nicht in der Wörterbuch-Liste, kann es ohne T9 geschrieben oder dem Wörterbuch hinzugefügt werden.

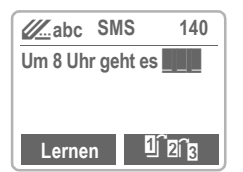

 **Lernen** Auswählen. Der letzte Vorschlag wird gelöscht und das Wort kann jetzt ohne T9-Unterstützung eingegeben werden. Es wird damit automatisch in das Wörterbuch aufgenommen.

### **Wort korrigieren**

Worte die **mit** T9 geschrieben wurden:

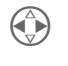

**(1)** Wortweise links/rechts<br>gehen, bis das gewünschte Wort invertiert ist.

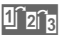

**The T9-Wortvorschläge noch**mals durchblättern.

 **Löschen** Löscht das Zeichen links von der Schreibposition **und** zeigt das jeweils neue mögliche Wort an!

Innerhalb eines "T9-Wortes" können einzelne Buchstaben nicht geändert werden, ohne den T9-Status vorher aufzuheben. Oft ist es besser, ein Wort ganz neu zu schreiben.

Wörter, die **nicht** mit T9 geschrieben wurden:

- X Zeichenweise links/rechts gehen.
- **Löschen** Löscht das Zeichen links vom Cursor.
- **THE Zeichen werden an der** Cursorposition eingesetzt.

B Zeilenweise blättern.

T9<sup>®</sup> Text Input is licensed under one or more of the following: U.S. Pat. Nos. 5,818,437, 5,953,541, 5,187,480, 5,945,928, and 6,011,554; Canadian Pat. No. 1,331,057; United Kingdom Pat. No. 2238414B; Hong Kong Standard Pat. No. HK0940329; Republic of Singapore Pat. No. 51383; Euro.Pat. No. 0 842 463 (96927260.8) DE/DK, FI, FR, IT, NL, PT.ES, SE, GB; and additional patents are pending worldwide.

## <span id="page-48-2"></span>**Eingangs-, Ausgangsliste**

**Menü** → Meldungen → SMS → **Eingang** oder **Ausgang**

Es wird die Liste der gespeicherten Meldungen angezeigt.

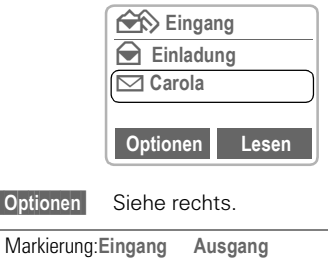

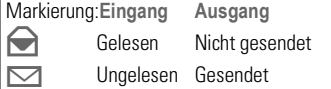

## <span id="page-48-1"></span>**Archiv**

**Menü** → Meldungen →  $\overline{\text{SMS}}$   $\rightarrow$  **Archiv** 

Das Archiv ist unterteilt in **Eingang** und **Ausgang**.

In den Listen werden die auf der MultiMediaCard™ gespeicherten Meldungen angezeigt.

 **Optionen** Siehe rechts.

### <span id="page-48-0"></span>**Listen/Archiv-Menü Optionen**

Je nach Situation sind unterschiedliche Funktionen möglich:

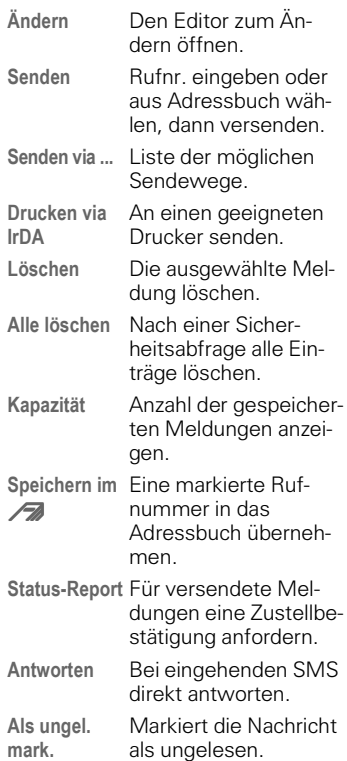

## **Vorbereit. Meld.**

Im Telefon sind folgende fertige Texte gespeichert, die Sie nur noch mit Zeitangaben ergänzen müssen.

 $M$ enü  $\rightarrow$  Meldungen  $\rightarrow$  SMS  $\rightarrow$ **Vorbereit. Meld.**

Auswahl:

**Verspätung, Verabredung, Jahrestag**

Der Cursor erscheint an der ersten Eingabestelle, z. B.:

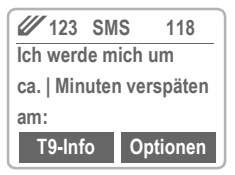

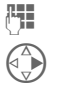

**Historia Ergänzen Sie den Text.** 

Zur nächsten Eingabestelle springen.

 **Optionen** Text-Menü öffnen.

**Senden** Auswählen.

Rufnummer eingeben oder aus Adressbuch auswählen und senden. Das Versenden einer SMS wird mit "Meldung gesendet" bestätigt. In der Ausgangsliste kann sie ausgewählt und wieder gelesen werden.

Der Hinweis "Meldung gesendet!" zeigt nur die Übertragung an das Service-Zentrum an. Dieses versucht innerhalb eines bestimmten Zeitraums, die Meldung zuzustellen.

Kann die Meldung nicht abgesetzt werden, wird angeboten, die Meldung zu sichern oder den Sendeversuch zu wiederholen.

Schlägt auch dieser Versuch fehl, prüfen Sie die Rufnummer des Service-Zentrums.

## <span id="page-50-0"></span>**Einstellungen**

Sie können für verschiedene Einsatzzwecke unterschiedliche "Sende-Profile" anlegen. Die Auswahl eines Profils erfolgt später jeweils vor der Texteingabe der SMS.

 $M$ enü → Meldungen → SMS → **Einstellungen**

Es wird die Liste der vorhandenen Profile ausgegeben.

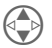

Profil auswählen.

 **Optionen** 

Je nach Situation sind unterschiedliche Funktionen möglich:

- **Neu** Ein neues Profil anlegen. **Löschen** Das Profil löschen (nur,
- wenn es nicht **Als Stan**dard festgelegt ist).
- **Als Standard** Das Profil als Standard festlegen.
- **Umbenennen** Dem Profil einen anderen Namen geben.

#### **Auswahl**

Es erscheint die Liste der möglichen Einstellungen:

### <span id="page-50-1"></span>**Service-Zentrum**

Eingabe oder Änderung der Rufnummern von Service-Zentren wie vom Dienstanbieter mitgeteilt.

### **Empfänger**

Standard-Empfänger für dieses Sen-

de-Profil eingeben oder aus Adressbuch auswählen.

### **Meldungstyp**

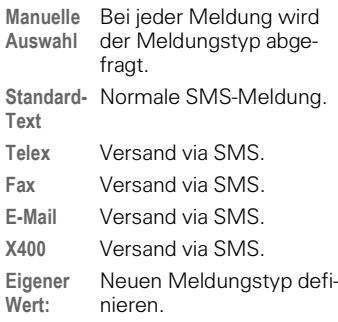

### **Gültigkeit**

Auswahl des Zeitraums, in dem das Service-Zentrum versucht, die Meldung zuzustellen:

**Maximum**\*, **Eigener Wert:**, **Manuelle Auswahl**, **1 Stunde**, **12 Stunden**, **1 Tag**, **1 Woche**

\*Maximaler Zeitraum, den der Dienstanbieter zulässt.

### **Status-Report**

Die erfolgte oder misslungene Zustellung einer abgeschickten Meldung wird Ihnen bestätigt. Dieser Service ist evtl. kostenpflichtig.

### **Direkte Antwort**

Die Antwort auf Ihre Meldung wird über Ihr Service-Zentrum (S-Z) abgewickelt (Info beim Dienstanbieter).

## **<sup>51</sup> Sprachmeldung / Mailbox**

<span id="page-51-0"></span>Die meisten Dienstanbieter stellen Ihnen einen externen Anrufbeantworter zur Verfügung. In dieser Mailbox kann ein Anrufer eine Sprachmeldung für Sie hinterlassen, wenn

- Ihr Telefon ausgeschaltet oder nicht empfangsbereit ist,
- Sie nicht antworten wollen
- Sie gerade telefonieren (und **Anklopfen** nicht aktiviert ist, [S. 17\)](#page-17-0).

Ist die Sprachmeldung nicht im Angebot des Dienstanbieters enthalten, müssen Sie sich dafür registrieren lassen und Einstellungen evtl. manuell vornehmen. Abhängig vom Dienstanbieter kann die folgende Beschreibung etwas variieren.

## **Einstellungen**

Sie erhalten vom Dienstanbieter bis zu zwei Rufnummern:

#### **Mailbox-Rufnummer**

Diese Rufnummer rufen Sie an, um die hinterlassenen Sprachmeldungen anzuhören. Zum Einstellen:

**Menü** → Meldungen → **Sprachmeldung**

Rufnummer aus Adressbuch auswählen oder eingeben/ändern und mit **OK** bestätigen.

### **Umleitungs-Rufnummer**

An diese Rufnummer werden die Anrufe umgeleitet. Zum Einstellen:

 $M$ enü  $\rightarrow$  Umleitung  $\rightarrow$  z.B. **Unbeantw.Rufe → Setzen** 

Rufnummer eingeben, zu der umgeleitet werden soll.

**OK** Anmeldung beim Netz. Nach einigen Sekunden erfolgt die Bestätigung.

Weitere Informationen zur Rufumleitung, [siehe S. 61.](#page-61-0)

## **Anhören**

Eine neue Sprachmeldung kann wie folgt angekündigt werden:

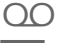

 $\bigcap$  Symbol, inkl. Signalton.

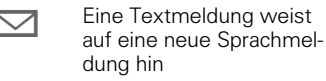

oder Sie erhalten einen Anruf mit einer automatischen Ansage.

Rufen Sie Ihre Mailbox an und lassen sich die Meldung(en) ausgeben:

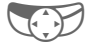

Linke Display-Taste unter dem Symbol drücken

### **oder**

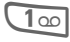

100 drücken (ggf. Mailbox-Rufnummer eingeben).

 **Mailbox** Drücken.

Außerhalb Ihres Heimatnetzes muss evtl. eine andere Mailboxrufnummer gewählt werden.

Müssen Sie zum Abhören der Mailbox ein Passwort eingeben, können Sie dieses zusammen mit der Rufnummer im Adressbuch speichern [\(siehe S. 20\).](#page-20-0)

## **CB-Dienste**

## **CB-Dienste**

Einige Dienstanbieter bieten Informationsdienste (Info-Kanäle) an, z.B. Ortsvorwahlen, Börseninfos etc. Je nach Dienstanbieter werden unterschiedliche Informationen angeboten. Ist der Empfang eingeschaltet, erhalten Sie Meldungen zu den aktivierten Themen Ihrer ..Themenliste".

**Menü** → Meldungen → CB-Dienste

### **Empfang**

Sie können den CB-Dienst ein- und ausschalten. Ist der CB-Dienst aktiviert, verringert sich die Betriebszeit des Telefons.

### **Neue CB lesen**

Alle noch ungelesenen CB-Meldungen werden angezeigt.

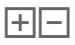

 $\boxed{\overline{+}}$  Mit den Seitentasten kann geblättert werden. Die Darstellung erfolgt über das ganze Display.

### <span id="page-52-0"></span>**Themenliste**

In diese persönliche Liste können Sie 5 Themen übernehmen, die Sie entweder aus dem Themen-Index [\(siehe "Themenabruf", S. 53\)](#page-53-0) auswählen oder mit Namen und Kanalnummer (ID) selbst eintragen. Zusätzlich sind abhängig von der SIM-Karte weitere Kanalnummern ohne Namen möglich.

#### ~ **Neues Thema**

**Neues Thema** Auswählen.

- Ist kein Themen-Index vorhanden [\(siehe "Themenabruf", S. 53\)](#page-53-0), ein Thema mit seiner Kanalnummer eingeben und mit **Auswahl** bestätigen.
- Wurde der Themen-Index bereits übertragen, ein Thema auswählen und mit **Auswahl** bestätigen.

#### **Listenauswahl Optionen**

Ist ein Thema in der Liste ausgewählt, können Sie es ansehen, aktivieren/deaktivieren, bearbeiten und löschen.

### **Autom.Anzeige**

CB-Meldungen werden im Bereitschaftszustand angezeigt, längere Texte automatisch durchgeblättert.

Die automatische Anzeige kann für alle oder nur neue Meldungen eingestellt oder ganz ausgeschaltet werden.

### # dann **CB lesen** drücken.

Wechselt automatisch in die "Ganzseitendarstellung".

## **CB-Dienste <sup>53</sup>**

### <span id="page-53-0"></span>**Themenabruf**

Die Liste der aktuell von Ihrem Dienstanbieter angebotenen Themen wird zur Auswahl angezeigt.

Erfolgt keine Anzeige, können die Kanalnummern (ID) auch manuell eingetragen werden [\(siehe "The](#page-52-0)[menliste", S. 52\).](#page-52-0) Fragen Sie bitte dazu auch Ihren Dienstanbieter.

### **CB-Sprachen**

Sie können festlegen, ob Sie Infodienst-Meldungen nur in einer bestimmten oder in allen Sprachen empfangen wollen.

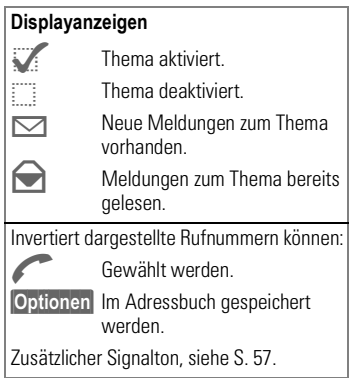

#### **SIM-Dienste** (optional) √?।

Ihr Dienstanbieter kann über die SIM-Karte besondere Anwendungen wie Homebanking, Börseninfo etc. anbieten.

Sind Sie für einen dieser Dienste angemeldet, erscheint sein Name als erster Eintrag im Hauptmenü bzw. direkt über der linken Display-Taste.

Symbol der SIM-Dienste.

Bei mehreren Anwendungen werden diese im Menü "SIM-Dienste"angeboten.

#### **Menü** Î **SIM-Dienste**

Über SIM-Dienste kann Ihr Telefon problemlos auf künftige Erweiterungen im Angebot Ihres Dienstanbieters reagieren. Für weitere Informationen wenden Sie sich bitte an den Dienstanbieter.

## **Ruflisten**

<span id="page-54-0"></span>Das Telefon speichert die Rufnummern der Anrufe zur komfortablen Wiederwahl.

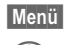

 **Menü** Î **Ruflisten**

B Gewünschte Rufliste und dort die Rufnummer auswählen.

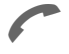

A Rufnummer wählen

#### **oder**

C Info zur Rufnummer anzeigen lassen: Datum, Uhrzeit, Anzahl der Anrufe.

Folgende Ruflisten sind verfügbar:

#### **Entgangene Anrufe** - 431

Von Anrufen, die Sie nicht angenommen haben, werden die Rufnummern für einen Rückruf gespeichert. Voraussetzung:

Die benutzten Netze unterstützten die "Anrufer-Erkennung".

## **Angenommene Anrufe 8!**

Voraussetzung: Die benutzten Netze unterstützten die "Anrufer-Erkennung".

## **Gewählte Nummern**

Zugriff auf die zuletzt von Ihnen gewählten Rufnummern.

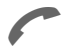

Schneller Zugriff im Bereitschaftszustand.

### **Ruflisten-Menü Optionen**

Ist ein Eintrag markiert, kann das Ruflisten-Menü aufgerufen werden.

- **Nr.-Korrektur** Die Nummer wird ins Display geladen und kann ggf. korrigiert werden.
- **Ins /a** ko**pieren** Diesen Eintrag ins Adressbuch übernehmen.
- **Alle löschen** Alle Einträge in dieser Rufliste löschen.

## **Entgangene Termine**

Termine mit Alarm, auf die Sie nicht reagiert haben, werden aufgelistet und können angezeigt und bearbeitet werden.

# **<sup>55</sup> Profile**

Mit einem Profil werden verschiedene Einstellungen mit **einer** Funktion gesetzt.

- Drei Profile sind mit Standardeinstellungen vorgegeben, können aber verändert werden: **Norm. Umgeb.**, **Leise Umgeb.**, **Laute Umgeb.**
- Drei persönliche Profile können Sie individuell einstellen: Profil 1, Profil 2, Profil 3.
- Das Spezial-Profil **Ohne Alarm** ist fest eingestellt und kann nicht verändert werden.

Wird das Telefon von mehreren Benutzern eingesetzt, kann jeder seine Einstellungen mit Auswahl seines persönlichen Profils aktivieren.

## **Aktivieren**

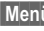

 **Menü** Î **Profile**

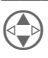

Standardprofil, persönliches Profil auswählen.

 **Auswahl** Das Profil ein- oder ausschalten.

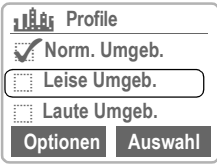

**Markierung des aktiven Profils** 

## **Einstellungen**

Ein Standardprofil verändern oder ein persönliches Profil neu erstellen.

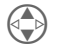

Standard-Profil oder Profil 1, 2, 3 auswählen.

 **Auswahl** Bestätigen.

### **Profile-Menü Optionen**

#### **Einstellungen ändern**

Die nachfolgenden Funktionen können jeweils individuell für ein Profil eingestellt werden:

- Rufton einstellen..................[S. 57](#page-57-1) • Lautstärke............................[S. 57](#page-57-2) • Melodien..............................[S. 57](#page-57-3) • Vibration...............................[S. 58](#page-58-0) • Hinweistöne.........................[S. 59](#page-59-0) • Tastentöne...........................[S. 63](#page-63-0) • Großschrift...........................[S. 64](#page-64-0)
- Filter .................................[S. 58](#page-58-1)

Ist die Einstellung einer Funktion beendet, kehren Sie wieder in das Profil-Menü zurück und können eine weitere Einstellung vornehmen.

#### **Umbenennen**

Das ausgewählte Profil umbenennen.

## **Ohne Alarm**

Dieses Profil ist **nicht veränderbar**.

Sie sollten dieses Profil aktivieren, wenn Sie vollständig ungestört bleiben wollen:

- Das Telefon wird bei Auswahl des Profils ausgeschaltet.
- In diesem Zustand werden Alarme **nicht** durch Rufton oder Vibration angezeigt.

### **Aktivieren**

 **Menü** Î **Profile**

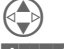

B **Ohne Alarm** auswählen.

 **Auswahl** Das Profil ein- oder ausschalten.

> Nach der Auswahl des Profils muss eine Sicherheitsabfrage bestätigt werden.

Das Telefon schaltet sich aus.

### **Normalbetrieb**

Beim nächsten Einschalten des Telefons ist das Profil **Normale Umgebung** aktiviert.

Sollten Ihnen in der Zwischenzeit Termine entgangen sein, wird dies im Display angezeigt.

# **Audio <sup>57</sup>**

<span id="page-57-0"></span>Sie können die Töne, die in bestimmten Situationen erklingen, nach Ihren Wünschen einstellen.

 **Menü** Î **Audio**,

dann Funktion auswählen:

## <span id="page-57-1"></span>**Rufton einstellen**

Den Rufton ein- und ausschalten bzw. auf einen kurzen Signalton (Beep) reduzieren und dies als Grundeinstellung festlegen.

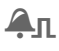

 $\Box$  Displayanzeige bei Beep.

& Displayanzeige, wenn Rufton ausgeschaltet.

Im Bereitschaftszustand den Rufton für die aktuelle Sitzung ein- und ausschalten:

**\*\*** Lang drücken.

Nach dem Aus- und Wiedereinschalten des Telefons wird wieder die Grundeinstellung aktiviert.

## <span id="page-57-2"></span>**Lautstärke**

Die Lautstärke für verschiedene Signaltöne unterschiedlich einstellen.

**Alle Anrufe VIP Termine Meldungen CB-Dienste**

Anzeige für ansteigende Lautstärke.

Sind für Ihr Telefon zwei unabhängige Rufnummern angemeldet, können Sie diese auch getrennt einstellen.

## <span id="page-57-3"></span>**Melodien**

Für die folgenden Bereiche jeweils eine Melodie auswählen:

**Alle Anrufe VIP Termine Meldungen CB-Dienste**

Anschließend wird die Liste der verfügbaren Musikstile angezeigt:

**Standard Klassisch Traditionell Diskret Poppig Individuell**

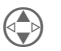

B Einen Musikstil auswählen.

 **Auswahl** Bestätigen.

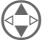

B Eine Melodie auswählen.

**OK** Bestätigen.

## **Audio**

### **Individuell**

Diese Stilrichtung kann 3 beliebige Melodien enthalten, die Sie komponiert oder von der MultiMediaCard™ geladen haben.

#### **Melodien vom PC auf die MultiMediaCard™ laden**

Mit der Data Exchange Software können Sie Melodien im MIDI-Format (\*.MID) vom PC in den Ordner **Ringing tone** auf der MultiMedia-Card™ kopieren [\(siehe S. 78\).](#page-78-1)

#### **Melodien aus dem Internet laden**

Sie finden Klingelmelodien für Ihr Telefon unter:

www.my-siemens.com/city

Von dort können Sie mehr als 1000 Klingelmelodien, Logos und Java Applikationen direkt auf Ihr Telefon laden.

Im City Portal finden Sie eine Liste der Länder, in denen Sie Melodien bestellen können.

#### **Melodien per SMS empfangen**

Sobald eine Klingelmelodie per SMS auf Ihrem Telefon ankommt, sehen Sie auf dem Display des Gerätes die Mitteilung "Empfange...".

Mit der Nachricht "Datenempfang abgeschlossen" ist die Melodie auf der MultiMediaCard™ im Verzeichnis **Ringing tone** abgespeichert.

Um sie zu aktivieren, muss sie noch geladen werden.

#### **Melodien laden**

 **Auswahl Individuell** auswählen.

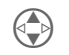

Eu dem Speicherplatz blät-<br>tern, auf den Sie eine Melodie laden wollen.

**Laden** Den Ordner Ringing tone auf der MultiMediaCard™ öffnen.

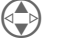

Eine Melodie auswählen.

 **Auswahl** Bestätigen.

#### **Melodie aktivieren**

Wurde eine Melodie geladen, ist diese automatisch als aktuelle Melodie aktiviert. Andere Meldodien laden, siehe **Melodien** [S. 57.](#page-57-3)

## <span id="page-58-0"></span>**Vibration**

Um eine akustische Störung durch den Rufton zu vermeiden, können Sie statt dessen den Vibrationsalarm aktivieren. Er kann auch zusätzlich zum Rufton eingeschaltet werden (z. B. bei lauter Umgebung). Diese Funktion ist deaktiviert, wenn das Telefon geladen wird.

## <span id="page-58-1"></span>**Filter**

⊲3!

Es werden nur noch Anrufe mit Rufnummern akustisch signalisiert, die im Adressbuch sind bzw. zur VIP-Gruppe gehören. Andere Anrufe werden nur noch am Display angezeigt.

Nehmen Sie diese Anrufe nicht an, werden sie an Ihre Mailbox umgeleitet (falls eingestellt, [siehe S. 51\)](#page-51-0).

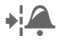

Displayanzeige, wenn eingeschaltet.

## <span id="page-59-0"></span>**Hinweistöne**

Folgende Service- und Warntöne ein- oder ausschalten:

**Alle Hinweistöne An-/Ausschalt. Netz gefunden Warntöne Menüende**

## **Melodie komp.**

Sie können Melodien auch selbst komponieren.

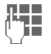

**Hell** Die Tasten 1 bis 7 entsprechen den Noten C, D, E, F, G, A, H.

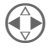

In der Melodie vor- und zurückbewegen.

8 TUV | Notenlänge vergrößern.

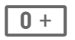

 $\boxed{0 + }$  Notenlänge verkürzen.

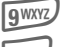

gwxyz Note hochsetzen.

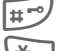

 $\overline{H}$  Note herabsetzen.

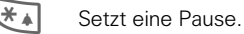

B Je eine Oktave höher bzw. tiefer.

 **Optionen** Das Menü bietet weitere Funktionen, z.B. **Abspielen, Sichern**, **Note einfügen**, **Note löschen** etc.

Die komponierte Melodie kann auf der MultiMediaCard™ gespeichert werden.

## **Zeit/Kosten**

Sie können sich während des Gesprächs die Kosten und die Dauer anzeigen lassen sowie eine Einheitenbegrenzung für abgehende Gespräche einstellen.

 **Menü** Î **Zeit/Kosten**

⊲२।

Nachdem Sie die Kosten-Einstellungen vorgenommen haben, können Sie sich die Anrufdauer/Gebühren für folgende Gesprächsarten anzeigen lassen:

## **Letztes Gespräch Alle gehenden Alle kommenden**

Wählen Sie eine Gesprächsart aus.  **Auswahl** Anzeige der Daten. Nach erfolgter Anzeige können Sie:

 **Löschen** Anzeige zurücksetzen.

**OK** Anzeige beenden.

## **Kosten-Einstell.**

Stellen Sie die Parameter zur Anzeige ein.

#### **Kosten/Einheit**

ය?!

(PIN 2 erforderlich)

Eingabe der Kosten pro Einheit/Zeitraum.

Eingabe der Währung, die in der Kostenanzeige erscheinen soll.

#### **Kontolimit**

(PIN 2 erforderlich)

Auf speziellen SIM-Karten können Sie bzw. der Dienstanbieter ein Guthaben/einen Zeitraum festlegen, nach dessen Verbrauch sich das Telefon für abgehende Anrufe sperrt.

 **Ändern** Anzahl der Einheiten eingeben.

⊲?!

Dann das Guthaben bestätigen oder den Zähler zurücksetzen. Die Anzeige von Prepaid-Karten kann sich je nach Dienstanbieter unterscheiden.

#### **Gesamtsumme**

Anzeige der Anrufdauer/Kosten für alle Anrufe.

#### **Kommende Rufe**

Anzeige der Kosten für eingehende Anrufe, falls diese gesondert abgerechnet werden.

#### **Automatische Anzeige**

Anrufdauer und -kosten werden nach jedem Anruf angezeigt.

## **Umleitung 61**

<span id="page-61-0"></span>Sie können die Bedingungen einstellen, unter denen Anrufe an Ihre Mailbox oder andere Rufnummern umgeleitet werden.

**Menü → Umleitung** 

## <span id="page-61-1"></span>**Umleitung einstellen**

**Beispiel:** Die gebräuchlichste Bedingung für eine Umleitung ist:

### **Unbeantw.Rufe**

Diese und andere Bedingungen werden auf gleiche Weise gesetzt (siehe Kasten):

**Menü** → Umleitung → **Unbeantw.Rufe** Î **Setzen**

Eingabe der Rufnummer, an die umgeleitet werden soll (falls noch nicht geschehen), und Bestätigung mit **OK** .

#### **oder**

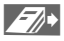

**Anzeige von Adressbuch** oder "Mailbox" zur Auswahl der Rufnummer, an die umgeleitet werden soll.

Nach einer kurzen Pause wird die Einstellung vom Netz bestätigt.

#### **Unbeantw.Rufe**

Diese Einstellung umfasst die wichtigsten Bedingungen (siehe auch nachfolgend):

**Falls unerreichbar Falls keine Antwort Falls besetzt**

### **Alle Anrufe**

Alle Anrufe werden umgeleitet.

© Anzeige in der obersten Zeile des Displays im Bereitschaftszustand.

## **Spezielle Umleitung**

#### **Falls unerreichbar**

Umleitung, wenn das Telefon ausgeschaltet oder außerhalb der Netzreichweite ist.

**Falls keine Antwort**

Ein Anruf wird erst nach einer Wartezeit umgeleitet. Der Zeitraum ist in 5-Sekunden-Abständen bis max. 30 Sekunden einstellbar.

**Falls besetzt**

Umleitung, wenn ein Gespräch geführt wird.

Ist "**Anklopfen**" eingeschaltet [\(Seite 71\),](#page-71-0) hören Sie bei einem zweiten Anruf den Anklopfton [\(Seite 17\)](#page-17-0) auch dann, wenn die Umleitung "Falls besetzt" gesetzt ist.

### **Faxempfang**

Telefax-Anrufe werden an eine Rufnummer mit angeschlossenem Faxgerät umgeleitet.

### **Datenempfang**

Daten-Anrufe werden an eine Rufnummer mit angeschlossenem PC umgeleitet.

## **Umleitung**

### **Statusabfrage**

Wenn Sie den aktuellen Status der gesetzten Umleitung prüfen wollen, wählen Sie zuerst die Bedingung aus, dann **Statusabfrage**.

Nach einer kurzen Pause wird die aktuelle Situation vom Netz übertragen und angezeigt.

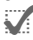

Anzeige vor gesetzter Bedingung.

- **Xicht gesetzt.**
- **?** Anzeige, wenn Status unbekannt (z.B. bei neuer SIM-Karte).

### **Alle aufheben**

Alle eingestellten Umleitungen werden gelöscht.

Bitte beachten Sie, dass die Umleitung im Netz gespeichert ist und nicht im Telefon (z.B. bei Wechsel der SIM-Karte).

#### **Umleitung wiederherstellen**

Das letzte Umleitungsziel wurde gespeichert.

Gehen Sie vor wie bei ["Umleitung einstel](#page-61-1)[len", S. 61.](#page-61-1)

Die gespeicherte Rufnummer wird angezeigt und bestätigt.

### **Rufnummer ändern**

Gehen Sie vor wie bei ["Umleitung einstel](#page-61-1)[len", S. 61.](#page-61-1)

Wird dann die gespeicherte Rufnummer angezeigt:

 **Löschen** Die Rufnummer löschen.

Neue Rufnummer eingeben und bestätigen.

## **Menüumfang**

**Menü** → Einstellungen → **Menüumfang**

Um die Bedienung zu vereinfachen, kann das Hauptmenü auf wichtige Funktionen reduziert werden.

Diese Funktionen können dann direkt (ohne Zwischenschritte) aufgerufen werden:

**Gewählte Nummern Entgangene Anrufe Sprachmeldung MP3-Player Diktiergerät Kalender Unbeantwort. Rufe umleiten Eingang Meldungen Neuen Text erstellen Alle Hinweistöne Lautstärke alle Anrufe Melodie alle Anrufe Profile Menüumfang**

Mit der Funktion **Menüumfang** wird wieder das umfangreiche Hauptmenü eingeschaltet.

## **Telefon**

**Menü** → Einstellungen → Telefon  $\rightarrow$ dann Funktion auswählen.

### **Sprache**

Englisch ist als Basis immer vorhanden. Die Sprache Ihres Heimat-Dienstanbieters wird mit Einlegen der SIM-Karte automatisch dazugeladen. Zusätzlich kann noch eine dritte Sprache geladen werden.

Um zusätzlichen Speicherplatz auf der MultiMediaCard™ zu schaffen, können nicht benötigte Sprachen gelöscht werden. Der Inhalt der MultiMediaCard™ wird im Internet unter www.my-siemens.com/sl45i zum Download angeboten. Evtl. gelöschte Sprachen können damit wiederhergestellt werden [\(siehe "Card-Explorer", S. 74\)](#page-74-0).

Wurde eine Sprache eingestellt, die Sie nicht verstehen, kann das Telefon mit folgender Eingabe auf die Sprache des Heimat-Dienstanbieters oder Englisch zurückgesetzt werden: **\* # 0 0 0 0 #**A

### **Tastatur**

#### **Jede Taste**

Sie können ankommende Gespräche mit einer beliebigen Taste annehmen (ausgenommen  $\widehat{\mathbb{R}}$ ).

#### **Tastensperre**

Die automatische Tastensperre aktiviert sich selbständig, wenn eine Minute lang keine Taste betätigt wurde. Das schützt gegen unbeabsichtigtes Betätigen der Telefontasten, Sie bleiben aber weiterhin erreichbar und können den Notruf wählen.

Die Zifferntastatur kann auch direkt ge- und entsperrt werden:

- 
- # Jeweils **lang** drücken.

**OK** Bestätigen (nur Entsperren).

#### <span id="page-63-0"></span>**Tastentöne**

Sie können die Art der akustischen Tastenquittung einstellen:

**Tastenklick oder Tastentöne oder Tasten still**

**Menü** → Einstellungen → Telefon  $\rightarrow$ dann Funktion auswählen:

## **Anzeige**

#### **Beleuchtung**

Die Displaybeleuchtung kann einund ausgeschaltet werden (Verlängerung der Bereitschaftszeit). Die Helligkeit kann verändert werden (Dimmer).

#### <span id="page-64-0"></span>**Großschrift**

Sie können die Schriftgröße der Displaydarstellung verändern.

#### **Begrüßung**

Sie können einen Begrüßungstext schreiben, der nach dem Einschalten angezeigt wird.

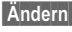

 **Ändern** Wechsel zwischen Ein und Aus.

**Alten Text löschen und** neuen Text schreiben.

**OK** Änderungen bestätigen.

### **Grafiken**

Sie können eine Animation (bewegte Grafik) auswählen, um die aktuell beim Einschalten des Telefons Angezeigte zu ersetzen. Mit der Data Exchange Software können Sie zusätzliche Grafiken auf die MultiMediaCard™ in das Verzeichnis **Animation** speichern [\(S. 78\).](#page-78-1)

Die Animation, die beim Ausschalten des Telefons angezeigt wird, ist nicht veränderbar.

Wie Sie einzelne (statische) Bitmaps ins Display laden, erfahren Sie im Abschnitt ["Card-Explorer", S. 74.](#page-74-0)

#### **Kontrast**

Einstellung des Display-Kontrastes.

### **Status**

#### **Standardwerte**

Das Telefon wird auf die Standardwerte zurückgesetzt (betrifft nicht SIM-Karte und Netzeinstellungen).

#### **Gerätenummer**

Die Gerätenummer (IMEI) wird angezeigt. Diese Information kann für den Geräteservice hilfreich sein.

#### **Schnelle Suche**

Bei eingeschalteter Funktion erfolgt das Einbuchen ins Netz in kürzeren Zeitintervallen (die Bereitschaftszeit wird dadurch vermindert).

#### **Listen löschen**

(Telefoncode [S. 67\)](#page-67-0)

Es werden folgende Listen gelöscht [\(siehe auch S. 54\):](#page-54-0)

**Entgangene Anrufe Angenommene Anrufe Gewählte Nummern Entgangene Termine**

**Menü** → Einstellungen → Telefon  $\rightarrow$ dann Funktion auswählen:

### **Uhr**

#### **Zeit/Datum**

Bei der Inbetriebnahme muss die Uhr einmal korrekt eingestellt werden.

 **Ändern** Drücken.

**FTE** Zuerst Datum (Tag/Monat/ Jahr), dann Zeit (24 Stunden inkl. Sekunden).

#### **Datumsformat**

Einstellung des Datumsformates: **TT.MM.JJJJ** oder **MM/TT/JJJJ**

#### **Autom.Anzeige**

Die Zeitanzeige kann ein- und ausgeschaltet werden.

#### **Automatisches Ausschalten**

Das Telefon schaltet sich täglich zur vorgegebenen Zeit aus.

• Setzen:

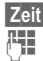

 **Zeit** Drücken.  $\mathbb{F}$  Zeit eingeben (24-Std.-Uhr).

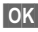

**OK** Bestätigen.

• Deaktivieren:

 **Manuell** Drücken.

**OK** Bestätigen.

Wird der Akku für länger als ca. 30 Sek. entfernt, muss die Uhr neu eingestellt werden.

## **T9-Eingabe**

#### **T9 bevorzugt**

Sie können einstellen, ob bei der Eingabe von Texten "T 9" grundsätzlich eingesetzt werden soll [\(siehe S. 46\)](#page-46-0).

#### **T9-Sprache**

Stellen Sie die Sprache ein, in der Sie den Text schreiben wollen.

## **Sicherheit**

Telefon und SIM-Karte sind durch mehrere Geheimzahlen (Codes) gegen Missbrauch gesichert.

Die Namen der Geheimzahlen können ie nach Dienstanbieter unterschiedlich sein.

- **PIN1** Schützt Ihre SIM-Karte (Persönliche Identifikationsnummer).
- **PIN2** Zur Einstellung der Gebührenanzeige und für Zusatzfunktionen spezieller SIM-Karten erforderlich.
- **PUK** Schlüssel-Code. Mit ihm werden SIM-Karten nach falscher PIN-Eingabe entsperrt.
- **Tele-**Schützt Ihr Telefon. Bei der
- **fon**ersten Sicherheitseinstel-

**code** lung einzugeben (4- bis 8- stellig).

**Verwahren Sie diese Geheimzahlen sicher, aber auch so, dass Sie später wieder darauf zugreifen können!**

**Menü** → Einstellungen → Sicherheit  $\rightarrow$ dann Funktion auswählen:

### ~ **Babysitter**

(Telefoncode)

Anrufe sind auf **eine** Rufnummer beschränkt, die mit langem Drücken der linken Display-Taste gewählt wird. Dazu Rufnummer und Name eingeben oder aus dem Adressbuch auswählen.

Zum Beenden:

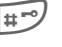

**Lang** drücken und Telefoncode eingeben.

## **Nur**

⊲3!

#### (PIN2)

Die Wahlmöglichkeiten werden auf bestimmte Rufnummern eingeschränkt. Sind nur Ortskennziffern eingetragen, können diese vor der Wahl manuell mit entsprechenden Rufnummern ergänzt werden.

Weitere Information [siehe S. 24.](#page-24-0)

### **Nur letzten 10**

(Telefoncode)

Anrufe werden auf die Rufliste der "gewählten Nummern" begrenzt. Dazu kann diese Rufliste gezielt mit Rufnummern gefüllt werden: Zuerst Rufliste löschen [\(siehe](#page-54-0)  [S. 54\),](#page-54-0) dann "neue Einträge" herstellen, indem Sie Rufnummern wählen und vor der Verbindung abbrechen.

**Menü** → Einstellungen → Sicherheit<sup><sup>3</sup></sup> dann Funktion auswählen:

### **PIN-Benutzung**

Die PIN wird normalerweise nach jedem Einschalten des Telefons abgefragt. Sie können diese Kontrolle hier ausschalten, riskieren aber den unbefugten Gebrauch des Telefons. Einige Dienstanbieter lassen diese Funktion nicht zu.

### **Nur diese SIM**

#### (Telefoncode)

Der Betrieb Ihres Telefons mit einer anderen SIM-Karte wird verhindert.

### **Geheimzahlen**

#### **PIN1**

Sie können die PIN in jede beliebige 4- bis 8-stellige Nummer ändern (die Sie sich besser merken können).

**Alte** PIN eingeben.  **OK** Drücken.

**FE / OK Neue** PIN eingeben.

**FT:** / OK Neue PIN wiederholen.

#### **PIN2**

Sie können die PIN 2 in jede beliebige 4- bis 8-stellige Nummer ändern (Anzeige nur wenn PIN 2 verfügbar). Vorgang wie bei **PIN1**.

#### <span id="page-67-0"></span>**Telefoncode**

Sie können auch den Telefoncode in jede beliebige 4- bis 8-stellige Nummer ändern. Vorgang wie bei **PIN1**.

## **Netz**

**Menü** → Einstellungen → Netz → dann Funktion auswählen:

### **Anschluss**

ି≺ା

Diese Funktion wird nur angezeigt, wenn sie vom Dienstanbieter unterstützt wird.

Für das Telefon müssen zwei unabhängige Rufnummern angemeldet sein.

#### **Auswählen**

Auswahl der aktuell genutzten Rufnummer.

Bei häufigem Wechsel ist es komfortabler, die Auswahl per Display-Taste durchzuf ühren [\(siehe S. 72\).](#page-72-0)

 $|1\rangle\rangle\rangle\rangle$ Anzeige der aktiven Rufnummer.

Für jede Rufnr. können gesonderte Einstellungen vorgenommen werden (z.B. Melodie, Rufumleitung etc.). Dazu vorher auf die gewünschte Rufnr. umschalten.

Wechsel der Rufnummer/Leitung (im Bereitschaftszustand):

0 Drücken, dann:

 **Leitg.1** Drücken.

#### **Sperren**

(Telefoncode)

Sie können die Benutzung auf eine Rufnummer beschränken.

**Menü** → Einstellungen → Netz → dann Funktion auswählen:

### **Einstellungen**

#### **Netz-Info**

Die Liste der aktuell verfügbaren GSM-Netze wird angezeigt.

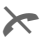

Markierung der nicht zugelassenen Dienstanbieter (je nach SIM-Karte).

#### **Netz wählen**

Die Netzsuche wird neu gestartet. Dies ist dann sinnvoll, wenn Sie sich **nicht** in Ihrem Heimatnetz aufhalten oder sich in ein **anderes** Netz einbuchen wollen. Die Netz-Info-Liste wird neu zusammengestellt.

#### **Autom. Netz**

Ein- oder ausschalten, siehe auch "**Netz wählen**" oben.

Ist "Automatisches Netz" eingeschaltet, wird das nächste Netz in der Rangfolge der Liste Ihrer "bevorzugten Dienstanbieter" gewählt. Ansonsten kann aus der Liste der verfügbaren GSM-Netze manuell ein anderes Netz ausgewählt werden.

#### **Netzbetreiber**

Es wird eine Liste aller bekannten GSM-Dienstanbieter angezeigt. Eintrag auswählen und für die Anzeige des Codes **Auswahl** drücken. Die Liste kann um einen neuen Betreiber erweitert werden (Landescode und Netzwerkcode eintragen).

**Weiteres Netz** Auswählen, ändern und bestätigen.

### **Bevorzugt. Netz**

ी।

Hier tragen Sie die Dienstanbieter ein, bei denen Sie bevorzugt einbuchen möchten, wenn Sie den Heimat-Bereich verlassen (z.B. bei unterschiedlichem Preisniveau).

Mit Aufruf der Funktion wird zuerst die Liste angezeigt, die Ihr Heimat-Dienstanbieter vorschlägt. Diese können Sie nach Wunsch ändern.

- **Liste** Liste der bevorzugten Netze anzeigen.
- **Neuer Eintrag:**

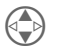

**Consultant Inder Liste zu einem lee-**<br>
ren Eintrag blättern.

- **Eingabe** Drücken und aus der Liste
	- aller Dienstanbieter einen auswählen.
- Alten Eintrag ändern/löschen:

Bestehenden Eintrag auswählen und löschen oder aus der Liste der Dienstanbieter einen Eintrag auswählen und diesen bestätigen.

#### **Band**

Wählen Sie zwischen GSM 900 und GSM 1800 aus.

### **Netzsperre**

⊲२।

⊲3!

Die Netzsperre schränkt die Benutzung Ihrer SIM-Karte ein (nicht von allen Dienstanbietern unterstützt). Für die Netzsperre benötigen Sie ein 4-stelliges Passwort, dass Sie von Ihrem Dienstanbieter erhalten. Für jede Netzsperre müssen Sie ggf. gesondert registriert sein.

#### **Alle gehenden**

Alle abgehenden Gespräche, außer Notruf, sind gesperrt.

#### **Gehende international**

Nur Inlandsgespräche möglich.

#### **Geh. internat. ohne Heim.**

Internationale Gespräche sind nicht zugelassen. Sie können aber im Ausland Gespräche in das eigene Land führen.

#### **Alle kommenden**

Das Telefon ist für alle ankommenden Anrufe gesperrt (einen ähnlichen Effekt bietet die Umleitung aller Anrufe auf die Mailbox).

#### **Roaming kommend**

Sie empfangen keine Anrufe, wenn Sie sich außerhalb Ihres Heimatnetzes aufhalten. Dadurch entstehen keine Gebühren bei ankommenden Anrufen.

#### **Statusabfrage**

Nach erfolgter Statusabfrage können folgende Anzeigen erscheinen:

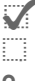

Sperren gesetzt.

Sperre nicht gesetzt.

**?** Status unbekannt (z.B. neue SIM-Karte).

#### **Alle aufheben**

Sämtliche gesetzten Sperren werden entfernt.

**Menü** → Einstellungen → Netz → dann Funktion auswählen:

### **Benutzergruppe**

⊲3!

Falls vom Dienstanbieter angeboten, ermöglicht es dieser Dienst, Gruppen zu bilden. Diese haben z.B. Zugang zu internen (Firmen-) Informationen oder es gelten besondere Tarife. Details bitte mit dem Dienstanbieter abklären.

#### **Aktiv**

Funktion ein- oder ausschalten. Zum normalen Gebrauch des Telefons muss "Benutzergruppe" ausgeschaltet sein (Telefoncode, [S. 67\)](#page-67-0).

#### **Gruppe wählen**

Sie können evtl. andere Gruppen als die bevorzugte (siehe unten) auswählen oder hinzufügen. Codenummern für die Gruppen erhalten Sie beim Dienstanbieter.

#### **Gehende Anrufe**

Zusätzlich zur Netzsteuerung einer Benutzergruppe kann hier eingestellt werden, ob auch abgehende Anrufe außerhalb der Gruppe erlaubt sind. Wird die Funktion ausgeschaltet, sind nur noch Gespräche innerhalb der Gruppe erlaubt.

#### **Bevorzugte Gruppe**

Wenn eingeschaltet, können nur Gespräche innerhalb dieser Standard-Benutzergruppe geführt werden (abhängig von der Netzkonfiguration).

**Menü** → Einstellungen → Netz → dann Funktion auswählen:

### <span id="page-70-0"></span>**Einwahl-Zugang**

Zur Nutzung von WAP und damit Java™ muß ein Einwahl-Zugang festgelegt sein. Es können max. 5 Einwahlzugänge definiert werden. Üblicherweise sind diese Einstellungen bereits vom Dienstanbieter durchgeführt, und Sie müssen ggf. nur noch einen Einwahl-Zugang auswählen.

#### **Neuer Eintrag**

Ist noch kein Einwahl-Zugang vorhanden, in der leeren Liste **Neuer Eintrag** auswählen und folgende Parameter (CSD-Daten) eintragen:

- **Profilname:** Dem Einwahl-Zugang einen Namen geben bzw. einen vorgegebenen überschreiben.
- **Einwahlnr.:** Knoten-Einwahlnummer (ISP) eingeben.
- **Verbind.typ:** ISDN oder Analog auswählen.
- **Benutzer:** Benutzernamen (Login-Name) eingeben.
- **Passwort:** Passwort eingeben (verdeckte Anzeige).
- **Abbruchzeit:** Zeit in Sekunden eingeben, nach der eine Verbindung beendet werden soll, wenn **keine** Eingabe bzw. kein Datenaustausch mehr stattfindet.

**§Sichern§** Eingaben zum Einwahl-Zugang speichern.

Einwahlnummern für WAP sind in der Regel nicht für Java™ geeignet (abhängig vom Dienstanbieter). Für Java™ können Sie alle Einwahlnummern verwenden, die Sie auch für das Festnetzinternet verwenden (WWW, HTTP). Es ist daher unter Umständen erforderlich, für WAP und Java™ zwei unterschiedliche Einwahlnummern zu benutzen.

WAP bzw. Einwahl Parameter finden sie auch auf der Produkt CD im Verzeichnis WAP\_OTA oder im Internet unter:

**www.my-siemens.com/sl45i**

### **Einwahl-Zugang-Menü Optionen**

Je nach Situation sind unterschiedliche Funktionen möglich:

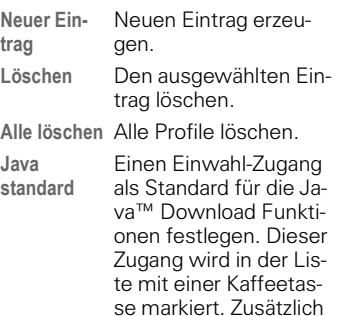

se markiert. Zusätzlich kann für einzelne Java™-Anwendungen auch ein eigener Einwahl-Zugang definiert werden [\(S. 40\).](#page-40-0)

## **Gespräch**

**Menü** → Einstellungen → Gespräch  $\rightarrow$ dann Funktion auswählen:

### <span id="page-71-0"></span>**Anklopfen**

⊲?!

Falls Sie für diesen Dienst registriert sind, können Sie prüfen, ob er eingestellt ist und ihn ein- oder ausschalten [\(siehe auch S. 17\).](#page-17-0)

### **Inkognito**

⊲?।

Wenn Sie anrufen, kann im Display des Gesprächspartners Ihre Rufnummer angezeigt werden (abhängig von den Dienstanbietern).

Um diese Anzeige zu unterdrücken, können Sie den Modus "Inkognito" nur für den nächsten oder für alle weiteren Anrufe einschalten. Sie müssen für diese Funktionen ggf. bei Ihrem Dienstanbieter gesondert registriert sein.

### **Minutenton**

Während des Gesprächs hören Sie jede Minute einen Signalton zur Kontrolle der Gesprächsdauer.

## **Sprechgarnitur**

**Menü** → Einstellungen → **Sprechgarnitur**

Anrufe werden nach dem 3. Signalton automatisch angenommen, wenn der Stereokopfhörer angeschlossen ist. Den Kopfhörer sollten Sie dabei aufgesetzt lassen.

Umschalten auf Handbetrieb während eines Gespräches (wenn das Telefon mit der Freisprecheinrichtung verbunden und der optionale Zusatzhörer angeschlossen ist).

- Ein- und ausschalten.

## **Im Auto**

**Menü** → Einstellungen → Im Auto

Wird das Telefon mit einem Original-Siemens-Kfz-Einbausatz verbunden, können folgende Funktionen ein-/ausgeschaltet werden:

#### **Autom.Rufann.**

Anrufe werden nach dem 3. Signalton angenommen, wenn das Telefon an einen Original-Siemens-Kfz-Einbausatz angeschlossen ist. Die Zündung muss dazu je nach Installation eingeschaltet sein.

Lieferzustand: ein.

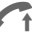

! Anzeige am Display.

#### **Aut. abschalt.**

Die Stromversorgung des Telefons erfolgt über das Auto. Die Zeit zwischen Abschalten von Zündung und Ausschalten des Telefons ist einstellbar. Lieferzustand: 2 Stunden.

## **Automatische Einstellungen:**

**Permanente Beleuchtung: eingeschaltet**

#### **Tastensperre: ausgeschaltet**

## **IrDA**

Die Infrarot-Datenübertragung ein-/ ausschalten.
# <span id="page-72-1"></span>**Schnellauswahl**

Die linke Display-Taste und die Zifferntasten 2 bis 9 (Kurzwahlnummern) können Sie mit je einer wichtigen Rufnummer oder einer Funktion belegen.

Die Wahl der Rufnummer bzw. der Start der Funktion erfolgt dann mit einem Tastendruck.

- Rufnummer siehe rechts
- SIM-Speicher .......................[S. 23](#page-23-0) • Inkognito..............................[S. 71](#page-71-1)
- Internet ................................[S. 36](#page-36-0)
- Text erstellen.......................[S. 45](#page-45-0) • Kalender...............................[S. 33](#page-33-0)
- IrDA .................................[S. 71](#page-71-0)
- Taschenrechner ..................[S. 35](#page-35-0)
- Währungsrechner ................[S. 35](#page-35-1)
- Spiele .................................[S. 43](#page-43-0)
- Sprachwahl..........................[S. 26](#page-26-0)
- Benutzergruppe...................[S. 69](#page-69-0) • SIM-Dienste.........................[S. 53](#page-53-0)
- Termine ...............................[S. 33](#page-33-1)
- Diktiergerät ..........................[S. 30](#page-30-0)
- MP3-Player ..........................[S. 27](#page-27-0)
- Card-Explorer.......................[S. 74](#page-74-0)
- Profile .................................[S. 55](#page-55-0)
- Entgangene Anrufe..............[S. 54](#page-54-0) • Angenommene Anrufe ........[S. 54](#page-54-0)
- 
- Anschluss ............................[S. 67](#page-67-0)
- Java™ .................................[S. 40](#page-40-0)

Die Display-Taste ist vom Dienstanbieter evtl. bereits vorbelegt (z.B. Zugriff auf **Ford SIM-Services").** 

Die Display-Taste wird auch z.B. zum Zugriff auf eine neue Meldung zeitweise automatisch durch  $\boxed{\smile}$  /  $\bigcap$  ersetzt.

# <span id="page-72-0"></span>**Display-Taste**

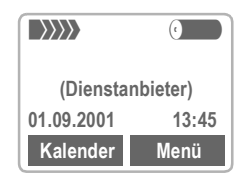

Zur Schnellauswahl kann die **linke** Display-Taste frei belegt werden.

### **Ändern**

Display-Taste drücken ("Kalender", falls so vorbelegt):

 **Kalender** Drücken.

- **Andern** Drücken und Anwendung aus der Liste aussuchen.
- Die neue Anwendung (z.B. **Spiele**) der Display-Taste zuordnen.
- Sonderfall **Rufnummer.** Aus dem SIM-Speicher einen Namen (z.B. "Carola") als Belegung der Display-Taste aussuchen.

 **Auswahl** Einstellung bestätigen.

### **Anwenden**

Die Belegung mit der Rufnummer "Carola" dient hier nur als Beispiel.

- 
- **Carola Kurz** drücken.
- **OK** Die Rufnummer wird gewählt.

# **<sup>73</sup> Schnellauswahl**

### <span id="page-73-0"></span>**Kurzwahlnummer**

Zur Schnellauswahl können alle Zifferntasten 1 bis 9 als Kurzwahlnummern benutzt werden.

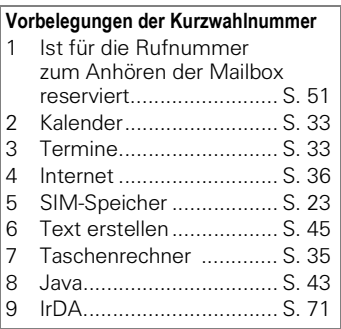

### **Ändern**

Im Bereitschaftszustand:

2 ABC | Zifferntaste (z.B. die 2) drücken.

 **Kalender** Drücken.

**Andern** Drücken und Anwendung aus der Liste aussuchen

**oder** falls Taste nicht belegt:

 **Setzen** Drücken.

- Die neue Anwendung (z.B. **Spiele**) der Taste zuordnen.
- Sonderfall **Rufnummer.** Aus dem SIM-Speicher einen Namen zur Belegung der Taste aussuchen.

 **Auswahl** Einstellung bestätigen.

### **Anwenden**

Eine hinterlegte Rufnummer wählen bzw. eine hinterlegte Anwendung (z.B. Java) starten.

Im Bereitschaftszustand:

8 TUV Drücken

Die Belegung der 8 wird anstelle der rechten Display-Taste angezeigt,

z. B.:

 **Java Kurz** drücken.

**OK** Anwendung starten.

**oder** bei Belegung mit einer Rufnummer:

 $8$  TUV , dann

**oder** (Anwendung und Rufnummer):

<span id="page-73-1"></span>8 TUV | **Lang** drücken.

### **Menükurzwahl**

Alle Menüfunktionen sind in der Reihenfolge ihres Auftretens nummeriert.

Durch die aufeinander folgende Eingabe dieser Nummern kann eine Funktion direkt ausgewählt werden.

Z.B. neue SMS schreiben:

 **Menü** Drücken. 3 für **Meldungen**. 1 für **SMS**. 1 für **Text erstellen**.

Wenn Ihr Dienstanbieter zusätzliche Funktionen ins Menüsystem integriert hat, kann sich die Nummerierung ändern.

# <span id="page-74-1"></span>**Card-Explorer**

<span id="page-74-0"></span>Zur Organisation Ihrer Dateien auf der MultiMediaCard™ steht Ihnen der Card-Explorer zur Verfügung, mit dem Sie ähnlich wie mit einer PC-Dateiverwaltung arbeiten können.

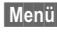

**Menü** → Surf/Fun → Card-Explorer

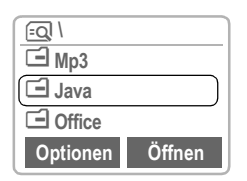

Es wird eine Liste der Ordner und Dateien auf der MultiMediaCard™ angezeigt.

In der Liste bewegen Sie sich wie gewohnt mit der Steuer-Taste:

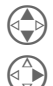

B Auf- und abblättern.

Datei markieren/Markierung aufheben, Ordner öffnen.

 **Markieren** Datei für spätere Aktion .<br>markieren<sup>.</sup>

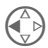

Rücksprung aus Ordner.

### **Java™** –

Eine Java™-Anwendung kann aus einer einzelnen Datei oder mehreren in einem Ordner zusammengefassten Dateien bestehen.

Im Card-Explorer werden Java™-Anwendungen als Ordner abgebildet, die die zugehörigen Dateien enthalten.

Ausführbare Dateien von Java™-Anwendungen sind vom Dateityp: **\*.class** oder **\*.jar**

Die Info-Dateien zu einer Anwendung sind vom Dateityp:

#### \*.**jad**

Mit dem Start einer \*.jad-Datei kann evtl. die zugehörige Anwendung erneut geladen/installiert werden (siehe auch ["Neu installieren", S. 42\)](#page-42-0).

# <span id="page-75-2"></span>**Card-Explorer <sup>75</sup>**

### **Card-Explorer-Menü Optionen**

Je nachdem, ob Sie eine Datei oder einen Ordner ausgewählt haben, werden Ihnen unterschiedliche Funktionen angeboten.

<span id="page-75-3"></span>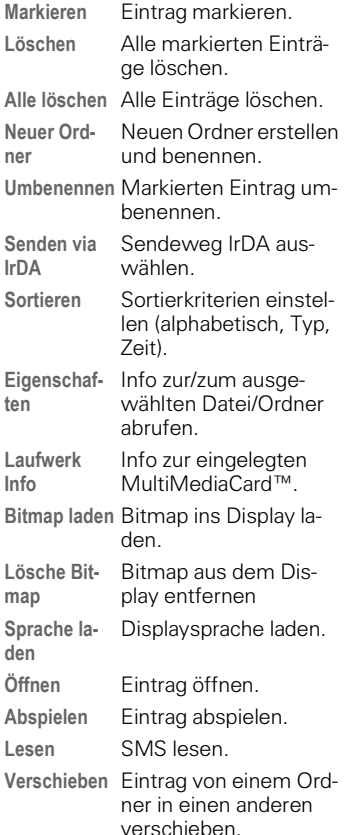

#### <span id="page-75-5"></span>**Systemdateien von MultiMediaCard™ löschen**

Auf der MultiMediaCard™ sind neben Ihren eigenen Daten, wie z. B. Musik, auch vom Telefon benötigte Dateien gespeichert. Zur Erhöhung der Speicherkapazität können nicht benötigte Systemdateien, z.B. Sprachvarianten, gelöscht werden. Bitte beachten Sie, dass dadurch die Funktion des Telefons beeinträchtigt werden kann.

<span id="page-75-4"></span>Zur Wiederherstellung wird der Inhalt der MultiMediaCard™ im Internet unter www.my-siemens.com/sl45i zum Download angeboten [\(siehe S. 78\).](#page-78-0)

### <span id="page-75-0"></span>**Bitmaps laden**

#### **Bitmaps aus dem Internet laden**

Sie finden Bitmaps für Ihr Telefon unter:

www.my-siemens.com/city

Von dort können Sie mehr als 1000 Bitmaps, Logos und Java Applikationen direkt auf Ihr Telefon laden.

Im City Portal finden Sie eine Liste der Länder, in denen Sie Bitmaps bestellen können.

#### <span id="page-75-1"></span>**Bitmaps per SMS empfangen**

Sobald ein Bitmap per SMS auf Ihrem Telefon ankommt, sehen Sie auf dem Display des Gerätes die Mitteilung "Empfange...".

Mit der Nachricht "Datenempfang abgeschlossen" ist das Bitmap auf der MultiMediaCard™ im Verzeichnis **Bitmap** abgespeichert.

<span id="page-75-6"></span>Mit der Option **Bitmap laden** im Card-Explorer-Menü können Sie das Bitmap ins Display laden.

# <span id="page-76-0"></span>**Fax-/Datenbetrieb mit PC**

<span id="page-76-1"></span>Sie können mit dem Telefon und einem angeschlossenen PC Faxe und Daten senden und empfangen. Auf Ihrem PC muss eine passende Software für Daten-/Faxkommunikation vorhanden sein und eine Verbindung [\(siehe S. 77\)](#page-77-0) zum Telefon bestehen. Die Nutzung der Fax- und Datendienste muss für Sie freigeschaltet sein. Abhängig vom Netz gibt es Varianten des Fax-/Datenempfangs, bitte fragen Sie Ihren Dienstanbieter.

# **Fax/Daten**

Sie haben von Ihrem Dienstanbieter je eine Rufnummern für Telefonie und Fax/Daten erhalten.

### **Senden**

Starten Sie Ihr PC-Kommunikationsprogramm und geben Sie dort die gewünschte Zielrufnummer ein.

### **Empfangen**

Der Anruf wird mit einem speziellen Rufton signalisiert und am Telefon-Display die Art (Fax oder Daten) angezeigt.

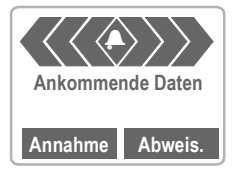

Starten Sie jetzt das Kommunikationsprogramm in Ihrem PC zum Empfang des Faxes/der Daten.

### <span id="page-76-2"></span>**Sprache/Fax**

### **Senden**

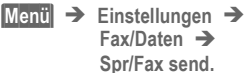

Stellen Sie diese Funktion am Telefon **vor** dem Sendevorgang ein, um vom Sprach- in den Faxmodus zu wechseln.

Während des Verbindungsaufbaus wird jetzt folgende Display-Taste für zwei Sekunden angeboten:

- **Spr./Fax** Sie wechseln in den Modus **Spr/Fax send.**
- **Fax** Sie wechseln in den Faxmodus und können jetzt ein Fax versenden.

### **Empfangen**

(**Nur** wenn keine spezielle Faxnummer vorhanden)

Starten Sie das Kommunikationsprogramm in Ihrem PC und schalten Sie am Telefon die Funktion **während** des Gesprächs ein (der PC übernimmt die Verbindung).

**Menü** → Einstellungen → Fax/Daten  $\rightarrow$ **Spr/Fax empf.**

### **Übertragung beenden**

Die Übertragung mit PC-Software beenden und/oder n drücken.

### **Datenaustausch <sup>77</sup>**

# <span id="page-77-0"></span>**Sync Station** –

<span id="page-77-4"></span>Über die Sync Station können Sie eine "feste" Verbindung: Telefon - PC herstellen.

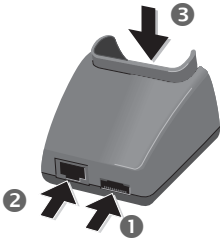

• Mit dem Steckernetzteil die Steckdose und die Sync Station **n** verbinden.

Ohne angeschlossenes Netzteil ist keine Datenübertragung möglich!

- Die Sync Station 2 mit dem Verbindungskabel an die serielle Schnittstelle des PC anschliessen.
- Telefon in die Sync Station einset $zen$  3 und nach unten drücken, bis es einrastet.

<span id="page-77-1"></span>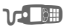

Die Kontakt-Meldung wird im Display angezeigt.

### **IrDA (Infrarot)**

**Menü** → Einstellungen → IrDA

Wird die im Telefon integrierte Infrarot-Schnittstelle benutzt, muss auch das andere Gerät über eine solche Schnittstelle verfügen.

Richten Sie die Infrarotfenster zueinander aus (max. 30 cm Abstand).

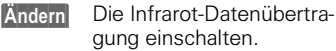

Anzeige am Display:

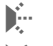

 $\mathbf{k}$  wenn eingeschaltet,

<span id="page-77-3"></span><span id="page-77-2"></span>**l l** während der Übertragung.

### **Integriertes Modem**

Das Telefon besitzt ein integriertes Modem, dass zum Datenaustausch via Infrarot oder Kabel genutzt wird.

Nach Nutzung von Data Exchange Software oder Siemens QuickSync Software, müssen Sie das Telefon ausschalten und wieder einschalten, bevor Sie das integrierte Modem nutzen können.

### **Technische Daten**

**Modem-Treiber:** Konform zur V.25-Kommando-Sprache.

#### **Geschwindigkeit:**

Konform zum ITU-T Standard V.22bis (überträgt bei 2.400, 4.800 und 9.600 bit/s).

#### **Fax:**

Fax bei 2.400, 4.800, 7.200, 9.600 bit/s. Konform zu Dienst Klasse 2.

### **Einstellung am PC**

Zur Daten- oder Faxübertragung mittels einer Kommunikationssoftware am PC müssen Sie in dessen Betriebssystem ein Standardmodem installieren:

- Standardmodem mit 19.200 bit/s,<br>• Fax max. 9.600 bit/s,
- 
- $\bullet$  Infrarot 115,000 bit/s

# <span id="page-78-3"></span>**PC-Software**

### <span id="page-78-1"></span><span id="page-78-0"></span>**Data Exchange Software**

Die Data Exchange Software erzeugt im Windows®-Explorer ein weiteres Laufwerk.

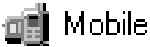

Dadurch ist es Ihnen möglich, die umfangreichen Speichermöglichkeiten der MultiMediaCard™ im Telefon komfortabel vom PC aus zu steuern.

### **Software-Installation**

Legen Sie bitte die CD-ROM in das Laufwerk Ihres PC ein und wählen Sie Data Exchange Software aus. Während des Installationsvorganges werden Sie durch Dialogfelder geführt.

### **Bedienhinweise**

Die Data Exchange Software enthält eine ausführliche Bedien- und Hilfeinformation. Zuerst das Laufwerksymbol selektieren, dann können Sie die Hilfe mit Mausklick auf das "**?**" in der Menüleiste aufrufen.

### **Verbindung**

Telefon und PC müssen via Sync Station oder Datenkabel [\(siehe](#page-89-0)  [S. 89\)](#page-89-0) verbunden sein.

#### <span id="page-78-2"></span>**Dateiformate/Ordner**

Im Lieferzustand finden Sie folgende Ordner auf der MultiMedia-Card™. Bitte darauf achten, dass die importierten Dateien **je nach Format** in die **richtigen Verzeichnisse** kopiert werden. **Andernfalls** werden die Daten **ignoriert**.

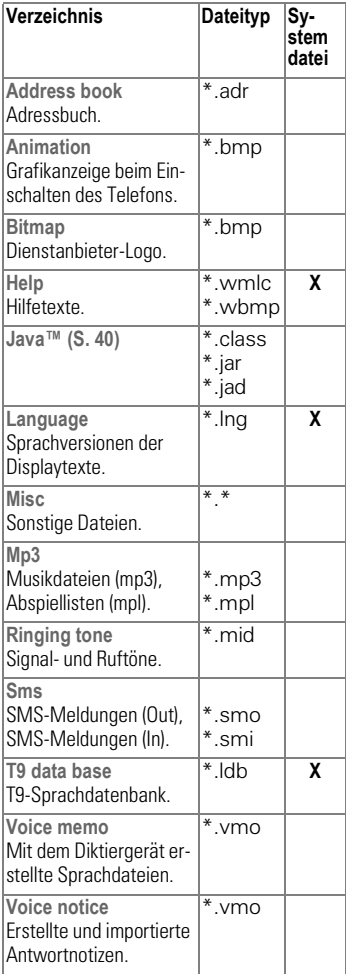

### **Zu beachten**

Folgende Unterschiede zum Windows®-Explorer sind zu beachten:

- Auf der MultiMediaCard™ gespeicherte Dateien (z.B. MP3) können nicht vom PC aus gestartet werden.
- Die Data Exchange Software besitzt Konvertierungsroutinen, mit denen Sie festlegen, ob eine Datei beim Verschieben/Kopieren umgewandelt werden soll. Z.B.: Eine SMS in "Text" oder eine Sprachnotiz in "WAV" (Windows®-Explorer: **Bearbeiten - Datei konvertieren** aktivieren).
- Auf der MultiMediaCard™ gelöschte Daten sind **unwiederbringlich gelöscht** und auch nicht mehr aus dem Windows®-Papierkorb rückholbar.

### **Online-Hilfe**

Weitere Informationen entnehmen Sie bitte der Hilfefunktion des Programms.

#### <span id="page-79-1"></span>**Systemdateien löschen**

Auf der MultiMediaCard™ sind neben Ihren eigenen Daten, wie Adressen oder Musik, auch vom Telefon benötigte Dateien gespeichert. Zur Erhöhung der Speicherkapazität können nicht benötigte Systemdateien, z.B. Sprachvarianten, gelöscht werden. Bitte beachten Sie, dass dadurch die Funktion des Telefons beeinträchtigt werden kann. Zur Wiederherstellung wird der Inhalt der MultiMediaCard™ im Internet unter www.my-siemens.com/sl45i zum Download angeboten [\(siehe S. 78\)](#page-78-0).

### <span id="page-79-0"></span>**Siemens QuickSync**

(für SL42) sind Sync Station und Datenkabel optional erhältlich)

Mit diesem PC-Programm können Adressen und Termine zwischen Ihrem Telefon und Microsoft® Outlook® 98/2000 abgeglichen werden.

#### **Software-Installation**

Legen Sie bitte die CD-ROM in das Laufwerk Ihres PC ein und wählen Siemens QuickSync aus. Während des Installationsvorganges werden Sie durch Dialogfelder geführt.

#### **Bedienhinweise**

Siemens QuickSync enthält eine ausführliche Bedien- und Hilfeinformation. Diese können Sie mit Mausklick auf das "?" in der Menüleiste aufrufen.

Am bequemsten starten Sie Siemens QuickSync in der Regel direkt aus Microsoft® Outlook®.

#### **Verbindung**

Telefon und PC müssen via Sync Station oder Datenkabel [\(siehe](#page-89-0)  [S. 89\)](#page-89-0) verbunden sein.

# <span id="page-80-0"></span>**Display-Symbole**

Diese Symbole werden u.a. am Display angezeigt:

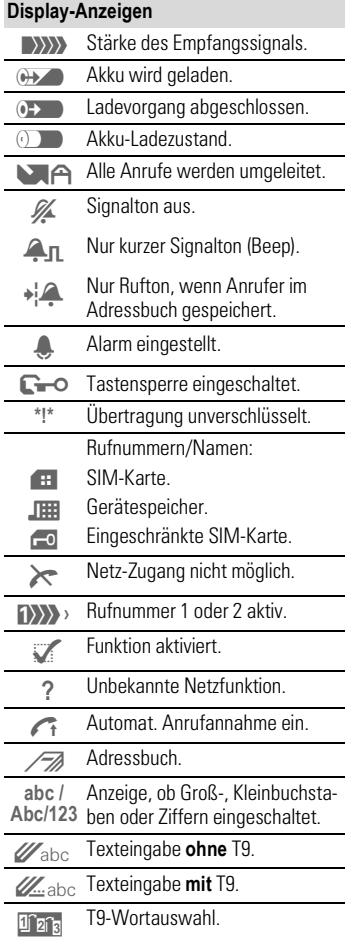

<span id="page-80-1"></span>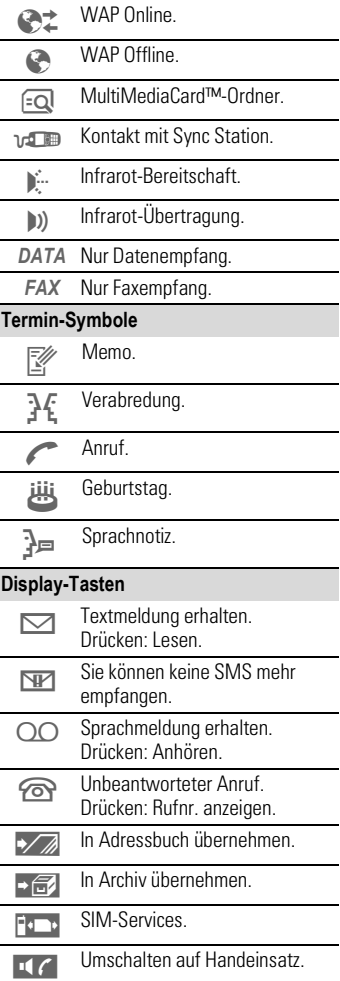

# <span id="page-81-0"></span>**Kundenservice (Customer Care) <sup>81</sup>**

<span id="page-81-1"></span>Wir bieten Ihnen schnelle und individuelle Beratung! Sie haben mehrere Möglichkeiten:

Unser Online Support im Internet:

#### **www.my-siemens.com/customercare**

Immer und überall erreichbar. Sie erhalten 24 Stunden Unterstützung rund um unsere Produkte. Sie finden dort ein interaktives Fehler-Suchsystem, eine Zusammenstellung der häufigst gestellten Fragen und Antworten sowie Bedienungsanleitungen und aktuelle Software-Updates zum Download.

Die häufigst gestellten Fragen und Antworten finden Sie auch in dieser Bedienungsanleitung im Kapitel "Fragen und Antworten".

Persönliche Beratung zu unserem Angebot erhalten Sie in Deutschland bei unserer

#### **Premium-Hotline 0190-7 45822**

(1,24 Euro/Minute)

Es erwarten Sie qualifizierte Siemens-Mitarbeiter, die Ihnen bezüglich Produktinformation und Installation kompetent zur Seite stehen.

Im Falle einer notwendigen Reparatur wenden Sie sich bitte an eines unserer Servicecentren:

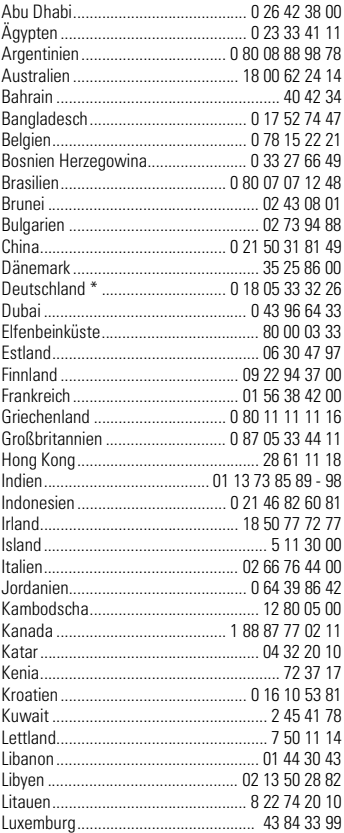

#### **82 Kundenservice (Customer Care)**

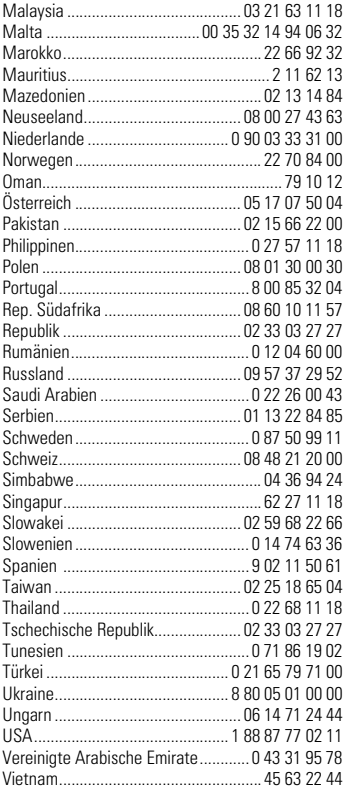

Treten beim Gebrauch Ihres Gerätes Fragen auf, stehen wir Ihnen unter **www.my-siemens.com/customercare** rund um die Uhr zur Verfügung. Außerdem haben wir die häufigst gestellten Fragen und Antworten hier abgedruckt.

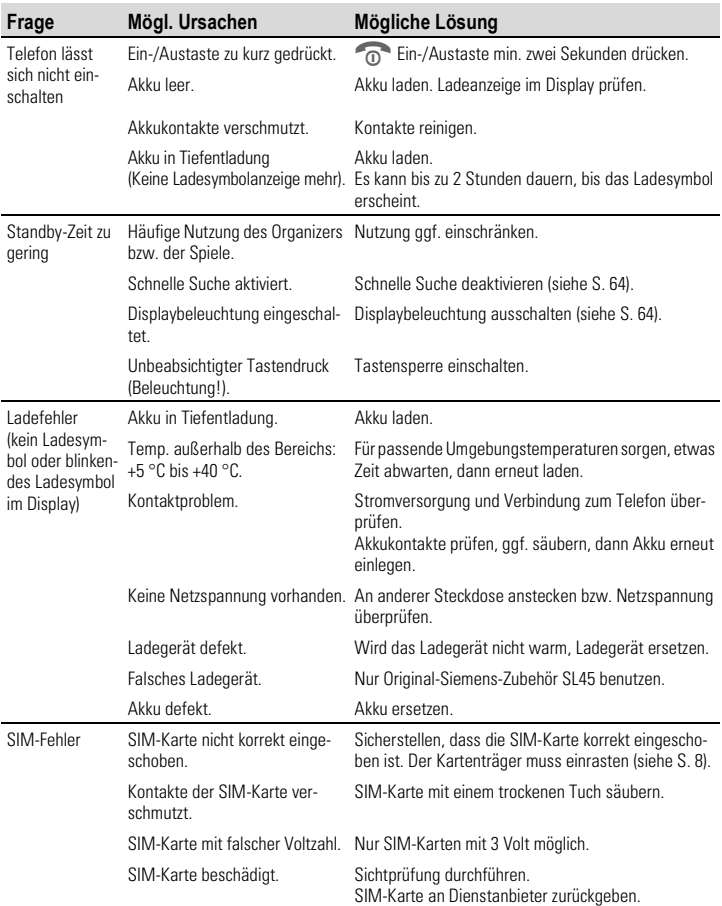

<span id="page-84-0"></span>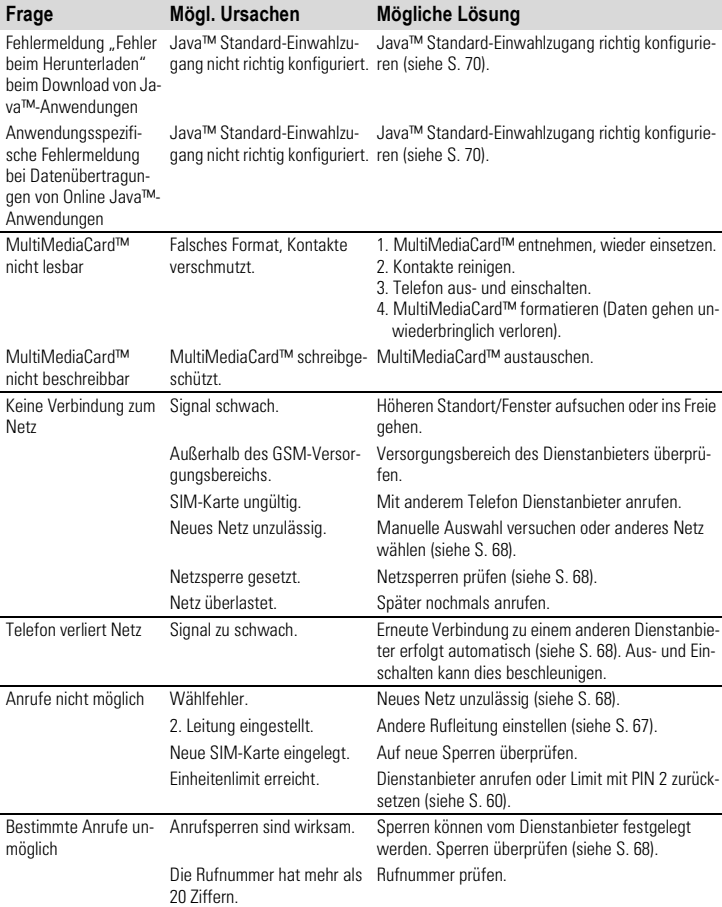

<span id="page-85-0"></span>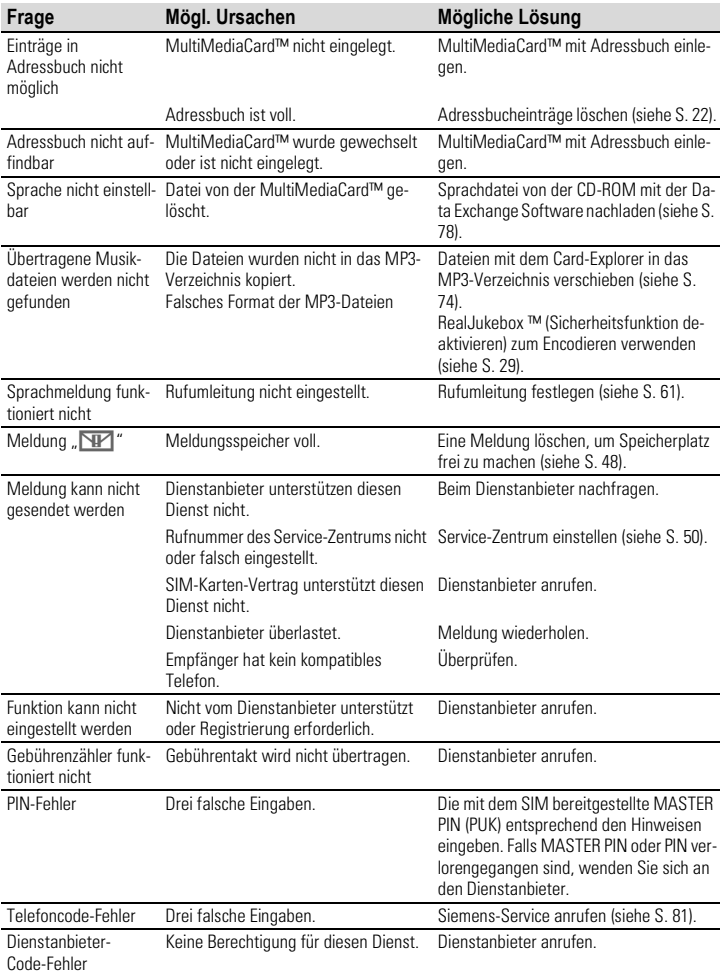

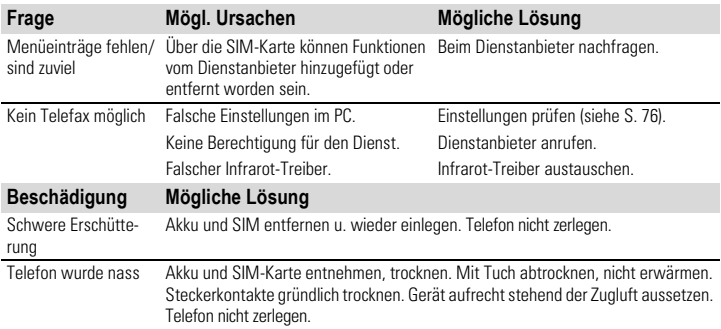

# <span id="page-87-0"></span>**Gerätedaten**

### **Konformitätserklärung**

Siemens Information and Communication mobile erklärt hiermit, dass das im vorliegenden Handbuch beschriebene Mobiltelefon den wesentlichen Anforderungen und anderen einschlägigen Bestimmungen der Richtlinie 1999/5/EC (R&TTE) entspricht.

Die betreffende Konformitätserklärung (DoC) wurde unterzeichnet. Falls erforderlich, kann eine Kopie des Originals über die Firmen-Hotline angefordert werden.

# $CE$  0168

### <span id="page-87-1"></span>**Technische Daten**

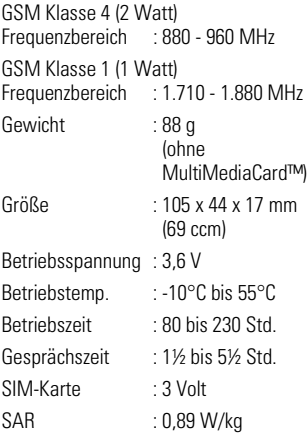

# **Pflege**

### <span id="page-88-0"></span>**Pflegetipps**

Die SIM-Karte/MultiMediaCard™ ist mit derselben Vorsicht zu behandeln wie eine Scheckkarte. Nicht biegen, verkratzen oder statischer Elektrizität aussetzen.

Reinigen mit einem angefeuchteten Tuch oder einem Antistatik-Tuch ohne chemische Reiniger.

Schützen Sie das Telefon vor Feuchtigkeit und Stößen. Setzen Sie Ihr Telefon nicht direkter Sonneneinstrahlung aus.

Während einer längeren Benutzungspause sollte der Akku aus dem Telefon entfernt werden.

#### **Telefonkennung**

Folgenden Angaben sind bei Verlust von Telefon oder SIM-Karte wichtig. Bitte hier eintragen: Nr. der SIM-Karte (auf der Karte)

....................................................

15-stellige Seriennummer des Telefons (unter dem Akku):

.................................................... Kundendienstnummer des Netzbetreibers:

....................................................

#### <span id="page-88-2"></span>**Bei Verlust**

Sind Telefon und/oder SIM-Karte abhanden gekommen, rufen Sie unverzüglich den Netzbetreiber an, um Missbrauch zu verhindern.

# <span id="page-88-1"></span>**Qualitätserklärung Akkus**

Die Kapazität Ihres Mobiltelefon-Akkus verringert sich mit jeder Ladung/Entladung. Auch durch Lagerung bei zu hohen oder zu niedrigen Temperaturen erfolgt eine allmähliche Verringerung der Kapazität. Auf diese Weise können sich die Betriebszeiten Ihres Mobiltelefons mit einer Akkuladung erheblich verringern. In jedem Fall ist der Akku aber so beschaffen, dass er innerhalb von sechs Monaten nach Kauf Ihres Mobiltelefons noch aufgeladen und entladen werden kann. Nach Ablauf dieser sechs Monate empfehlen wir Ihnen bei signifikantem Leistungsabfall, Ihren Akku zu ersetzen. Bitte kaufen Sie nur Siemens Original Akkus.

# <span id="page-89-1"></span>**Siemens Zubehör und City Portal**

### **Allgemeines Zubehör**

#### **Reserve Akku**

L36880-N4801-A100 (Li-Ion, 540 mAh) L36880-N4801-A104 (Li-Ion, 1000 mAh)

### **Reiseladegerät**

L36880-N4001-A103 (EU) L36880-N4001-A104 (UK)

Wie Standard-Ladegerät, jedoch mit automatischer Spannungsanpassung von 90-270 V für internationalen Einsatz.

### **Mobiles Freisprechset (PTT)**

#### L36880-N4001-A123

Bietet optimale Bewegungsfreiheit bei bester Sprachqualität, unterwegs oder im Auto, inkl. PTT (Push To Talk)-Taste zur komfortablen Bedienung.

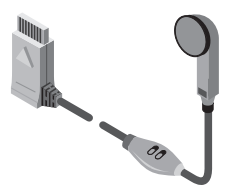

### **Telefontaschen**

L36880-N4501-A133

Loop Case - transparente Tasche zum um den Hals hängen.

L36880-N4801-A103

Jet Case - aus textilüberzogenem Hartschaummaterial mit Gürtelclip. L36880-N4801-A116 Belt Case - Lederköcher mit Gürtelclip.

### <span id="page-89-0"></span>**Datenkabel**

L36880-N3101-A102

Funktionalität wie Infrarot, kann bei fehlender Infrarotschnittstelle am PC am RS-232-Port benutzt werden.

### **Stereo-Kopfhörer mit PTT-Taste**

L36880-N4801-A115

Hochwertiger Stereokopfhörer zum Anhören von Musik und zum mobilen Freisprechen. Der Kopfhörer verfügt über einen Druckknopf zur Aktivierung der Sprachwahl und zur Annahme und Beendigung von Gesprächen.

(Hinweis: identisch mit dem Kopfhörer, der sich im Lieferumfang des SL45i befindet)

### **MultiMediaCard™**

L36880-N8091-A104 16 MB MultiMediaCard™. L36880-N4501-A137 32 MB MultiMediaCard™.

### **HomeStation**

Die bequeme und kostensparende Lösung, um Mobil- und Festnetz zu kombinieren. Alle ankommenden GSM-Anrufe werden kostenlos an das Festnetztelefon weitergeleitet, beim Wählen vom Festnetztelefon kann der kostengünstigere Tarif (Festnetz oder GSM) ausgewählt werden.

#### **90 Siemens Zubehör und City Portal**

### **Sync Station**

#### L36880-N4801-A105

Die Sync Station (inkl. Datenkabel RS232) stellt eine Verbindung zum PC her und lädt in Verbindung mit dem Ladegerät gleichzeitig das Telefon. Kann auch als Ladeschale ohne PC-Verbindung genutzt werden.

(Hinweis: identisch mit der Sync Station, die sich im Lieferumfang des SL45i befindet).

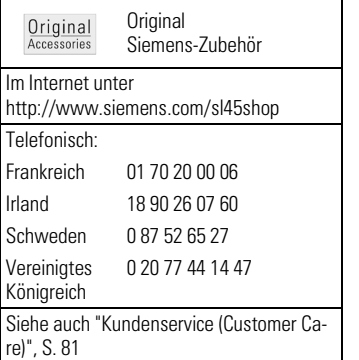

### **Siemens City Portal**

Auf dem Siemens City Portal finden Sie eine Vielzahl von Klingelmelodien, Bitmaps und Java Applikationen um Ihr SL42 bzw. SL45i Ihren persönlichen Bedürfnissen anzupassen.

Das City Portal finden Sie im Internet unter:

#### **www.my-siemens.com/city**

und im mobilen Internet unter:

#### **wap.my-siemens.com**

Folgende Seiten in der Bedienungsanleitung beschreiben den entsprechenden Download-Vorgang:

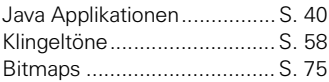

# <span id="page-91-0"></span>**Kfz-Zubehör**

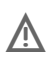

Der Einbau von Kfz-Zubehör darf<br>Fahrzeugfunktionen nicht beeinträchtigen (Bsp. Airbag).

### **Kfz-Ladekabel**

L36880-N4001-A108

Anschluss an das Bordnetz (12/24 Volt) über den Zigarettenanzünder. Einsatz mit den Kfz-Halterungen.

#### **Kfz-Einbausatz Professional Voice**

L36880-N4801-A107 (Deutsch) L36880-N4801-A106 (Englisch)

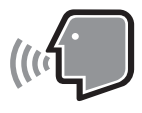

Modernstes Spracherkennungssystem für sicheres und bequemes Telefonieren. Beinhaltet alle notwendigen Teile für den Kfz-Einbau.

### **Kfz-Zusatzhörer**

#### L36880-N3015-A123

Leichter Telefonhörer z.B. für vertrauliche Gespräche in Verbindung mit dem Kfz-Einbausatz Komfort und dem Kfz-Einbausatz Professional Voice.

### **Kfz-Freisprecheinrichtung Portable**

L36880-N3015-A117

Freisprecheinrichtung mit integriertem Lautsprecher und Mikrofon sowie automatischer Anrufannahme. Einfach in den Zigarettenanzünder stecken; besonders geeignet für häufigen Fahrzeugwechsel.

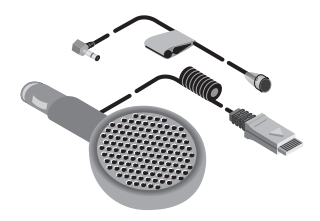

### **Kfz-Einbausatz Komfort**

#### L36880-N4801-A101

Der Einbausatz Komfort bietet sicheres und entspanntes Telefonieren während der Fahrt. Hervorragende Sprachqualität durch Vollduplexbetrieb und digitale Signalverarbeitung.

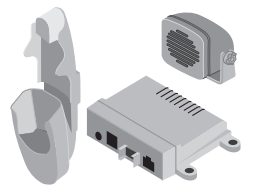

# <span id="page-92-0"></span>**SAR**

Dieses Telefon SL42/SL45i erfüllt die Funkwellen-Grenzwerte der Europäischen Union (EU) zum Gesundheitsschutz des Nutzers.

Die Grenzwerte sind Teil von umfangreichen Richtlinien und legen zulässige Hochfrequenz-Leistungswerte für die allgemeine Bevölkerung fest. Diese Richtlinien wurden von unabhängigen wissenschaftlichen Organisationen durch regelmäßige und gründliche Auswertung wissenschaftlicher Studien entwickelt. Zur Gewährleistung der Sicherheit aller Personen, unabhängig von Alter und Gesundheit, beinhalten die Grenzwerte einen bedeutenden Sicherheitsabstand.

Die vom Europäischen Rat empfohlenen Grenzwerte verwenden die Maßeinheit "Spezifische Absorptionsrate" (SAR). Für dieses Telefon beträgt der Grenzwert 2,0 W/kg\*. SAR-Tests werden in Standardbetriebspositionen ausgeführt, wobei das Mobiltelefon in allen getesteten Frequenzbändern mit der höchsten zertifizierten Leistungsstufe sendet. Im Betrieb liegt das tatsächliche SAR-Niveau des Telefons normalerweise weit unter dem Maximalwert, weil das Telefon in verschiedenen Leistungsstufen arbeiten kann. Es sendet nur mit soviel Leistung wie zum Erreichen des Netzes nötig ist. Im Allgemeinen gilt: Je näher Sie sich an der Antenne einer Basisstation befinden, umso niedriger ist die Sendeleistung Ihres Telefons.

Markt kommt, muss die Übereinstimmung mit der Europäischen R&TTE-Direktive nachgewiesen werden (CE-Kennzeichnung). Diese Direktive fordert auch den Schutz der Gesundheit und die Sicherheit für den Benutzer und alle anderen Personen. Der höchste SAR-Wert dieses Telefons gemessen nach dem Standard ist 0,89 W/kg. Den SAR-Wert des SL42/SL45i finden Sie auch im Internet unter www.my-siemens.com. Auch wenn sich die SAR-Werte je nach Gerät und angewendeter Position unterscheiden können, entsprechen doch alle den EU-Anforderungen für den Aufenthalt in Funkwellen.

Der SAR-Grenzwert für von der Allgemeinheit verwendete Mobiltelefone beträgt 2,0 Watt/kg (W/kg) als Durchschnitt über 10 Gramm Gewebe. Er beinhaltet einen bedeutenden Sicherheitsabstand, um die Allgemeinheit zusätzlich zu schützen und gegen Messabweichungen abzusichern. SAR-Werte können abhängig von nationalen Anforderungen und Netzbändern variieren. SAR-Informationen für andere Regionen finden Sie unter www.my-siemens.com.

Bevor ein Telefonmodell auf den

### **A**

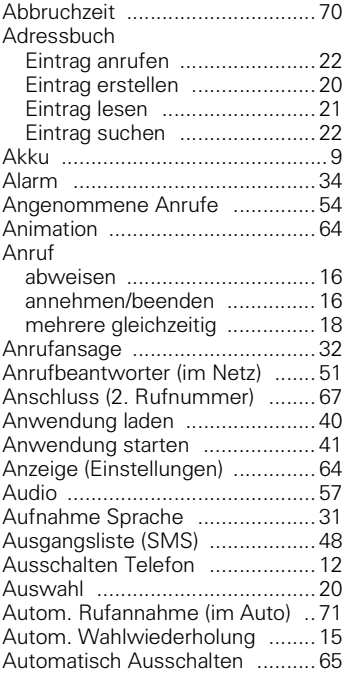

### **B**

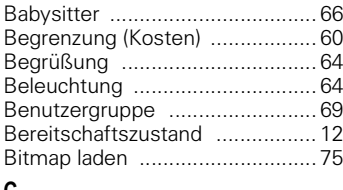

### **C**

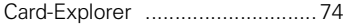

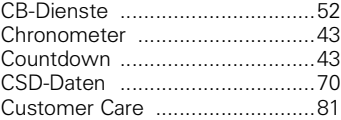

#### **D**

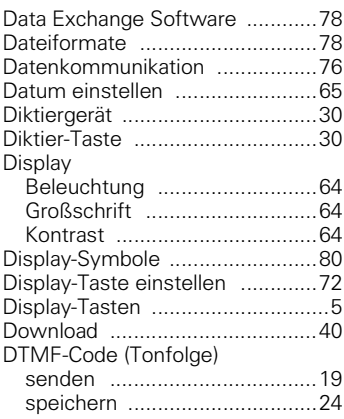

### **E**

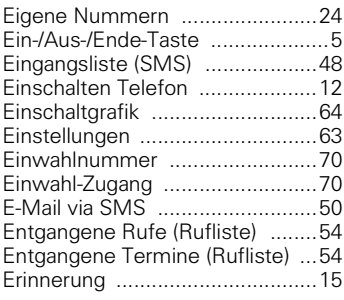

#### **F**

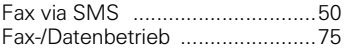

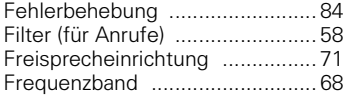

### **G**

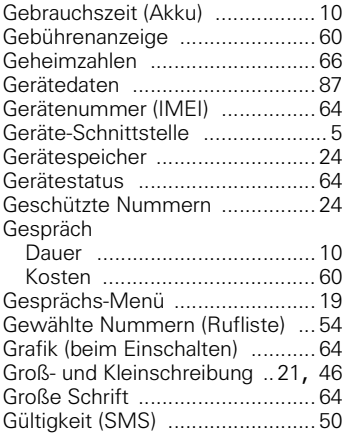

### **H**

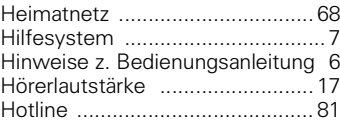

### **I**

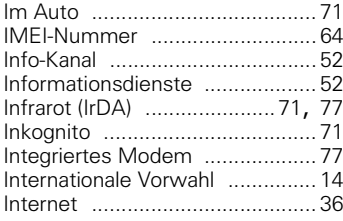

### **J**

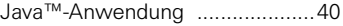

### **K**

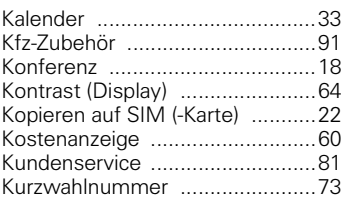

### **L**

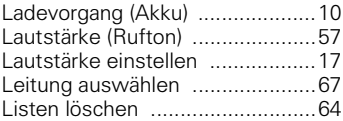

### **M**

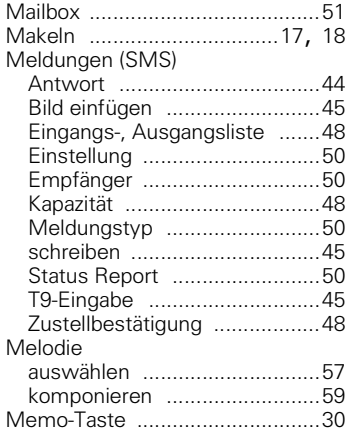

#### Menü

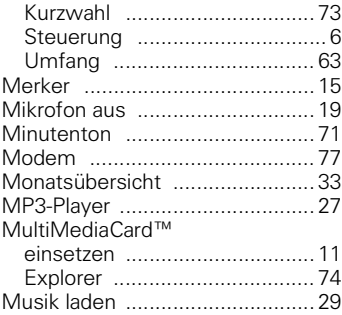

#### **N**  $N_{\text{eff}}$

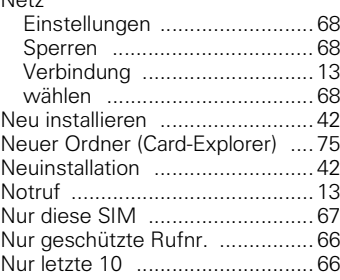

### **O**

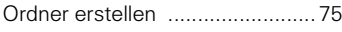

### **P**

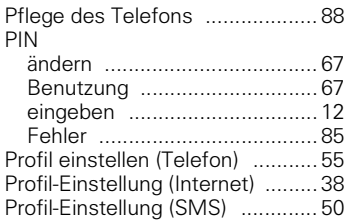

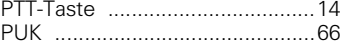

### **Q**

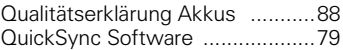

### **R**

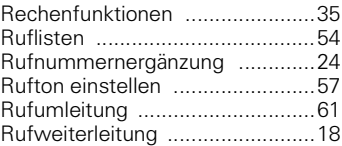

### **S**

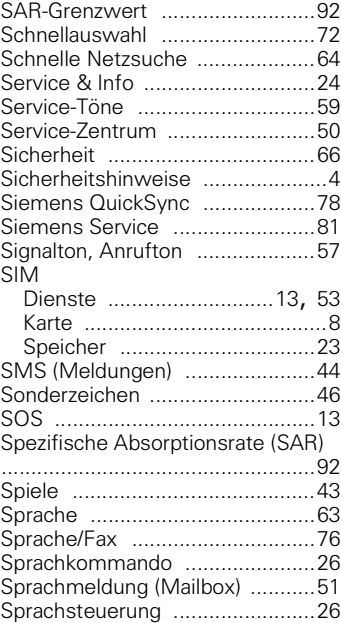

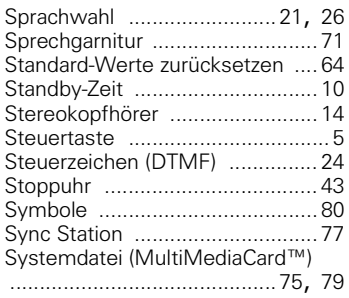

### **T**

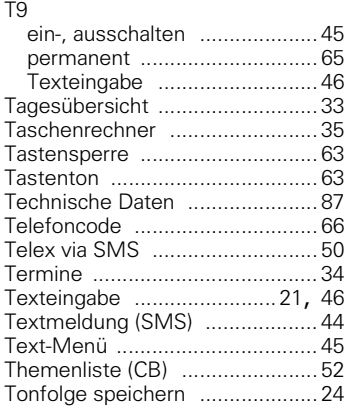

### **U**

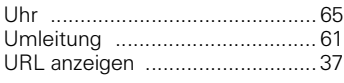

### **V**

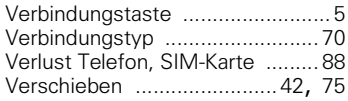

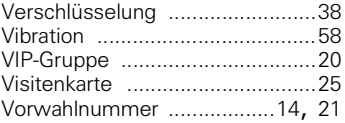

### **W**

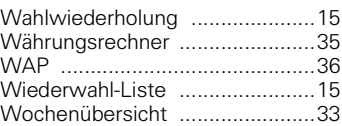

### **Z**

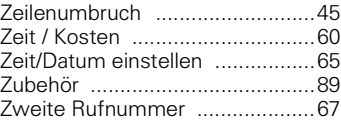